# 2023 年度情報システムガイダンス

# フェニックスカレッジ熊本情報システムの利用について

(第 1 版)

Contents

[Chapter 1](#page-2-0) [情報環境](#page-2-0)

[Chapter 2](#page-4-0) [コンピュータ演習室・情報サービス](#page-4-0)

[参考情報\(フェニックスカレッジ熊本コンピュータ演習室のソフトウェア\)](#page-24-0)

[Chapter 3](#page-25-0) 公式無線 LAN(Tokai Wi‐Fi・[K-Tokai Wi-Fi\)](#page-25-0) 

[Chapter 4](#page-40-0) [各種補足事項](#page-40-0)

[各サイトのQRコード](#page-52-0)

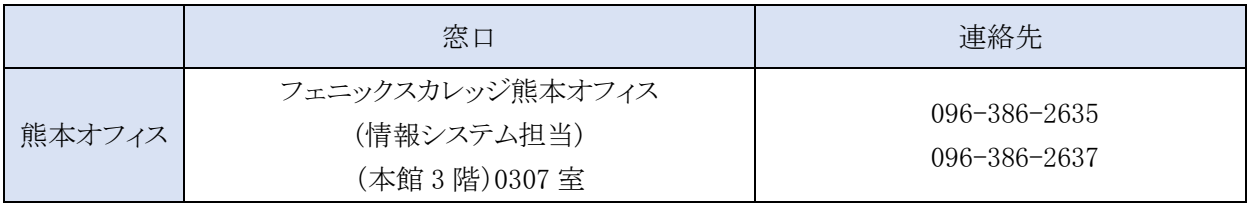

# フェニックスカレッジ熊本オフィス(情報システム担当)

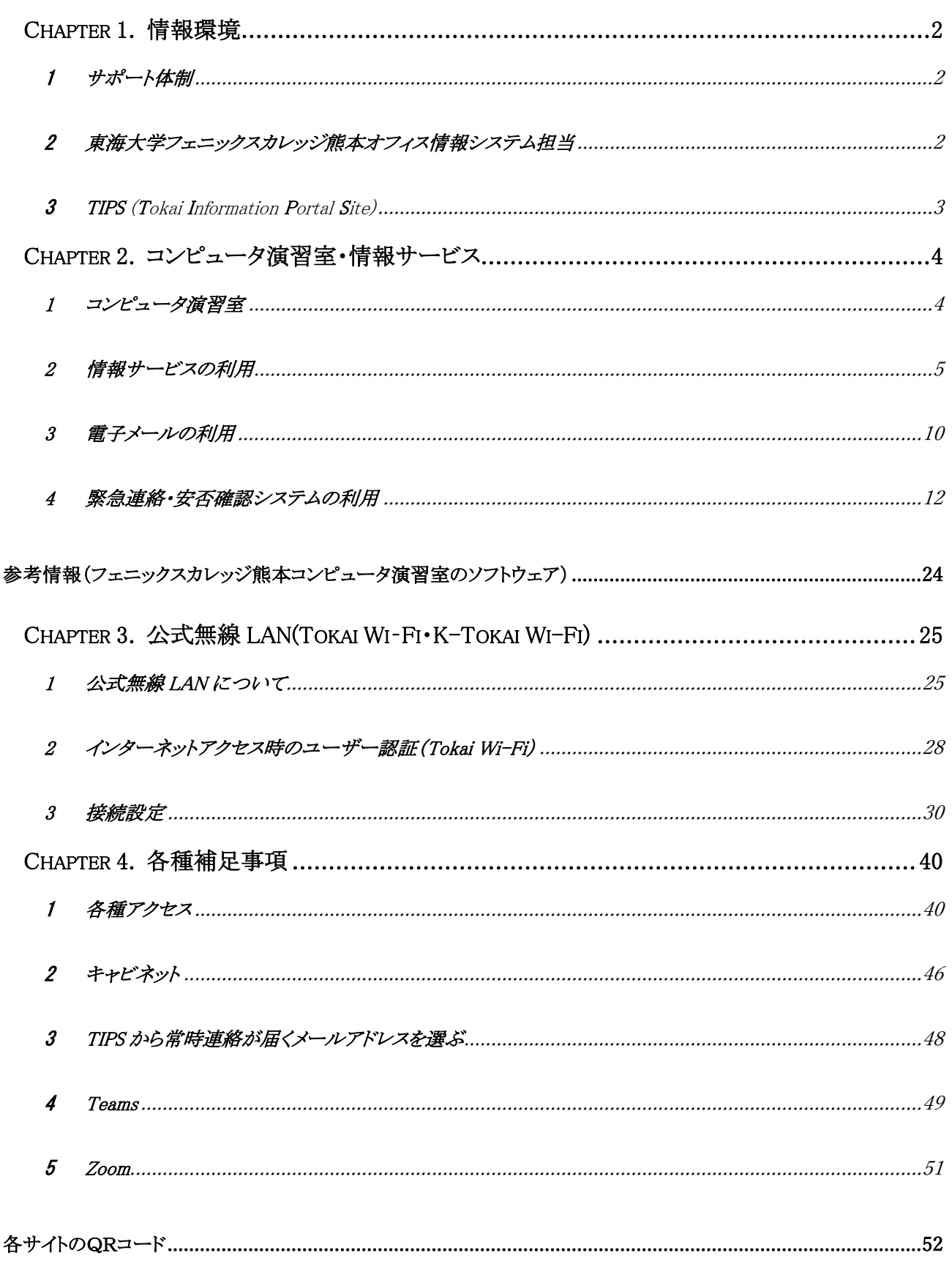

# <span id="page-2-0"></span>Chapter 1. 情報環境

### 1 サポート体制

湘南キャンパス情報環境のサイトでは、情報システムの利用に関するサポート情報を随時公開していますので、 活用してください。

(湘南キャンパス情報環境のホームページ)

```
http://www.cc.u-tokai.ac.jp/ (QR コード→52 ページ)
```
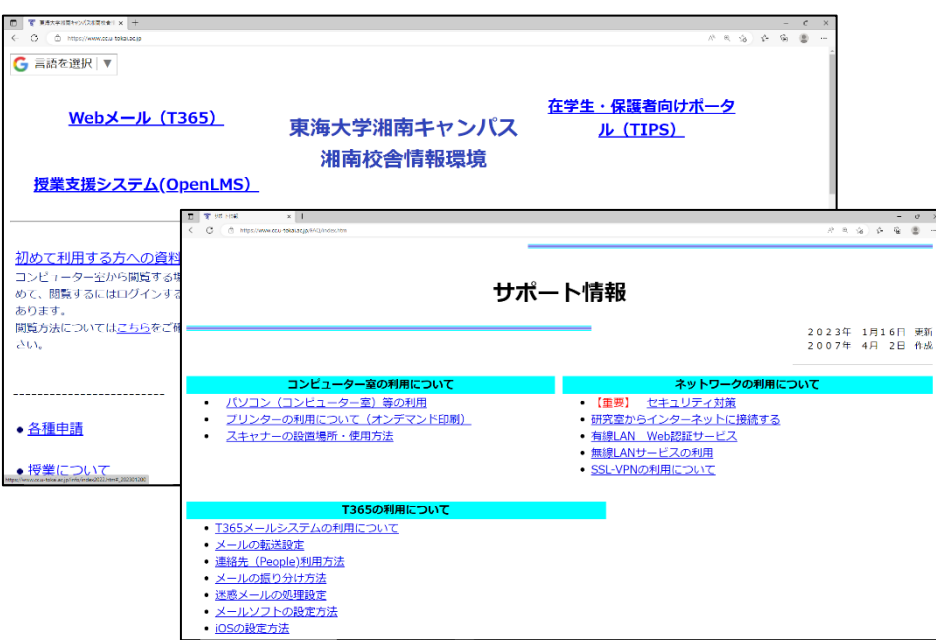

# 2 東海大学フェニックスカレッジ熊本オフィス情報システム担当

フェニックスカレッジ゙では情報システム担当によるサイトを設置し、在学生が利用しやすい環境を提供できるよ うに心がけています。

(東海大学フェニックスカレッジ熊本オフィス情報システム担当)

http://www2.kuma.u-tokai.ac.jp/ITcenter/ (QR コード→52 ページ)

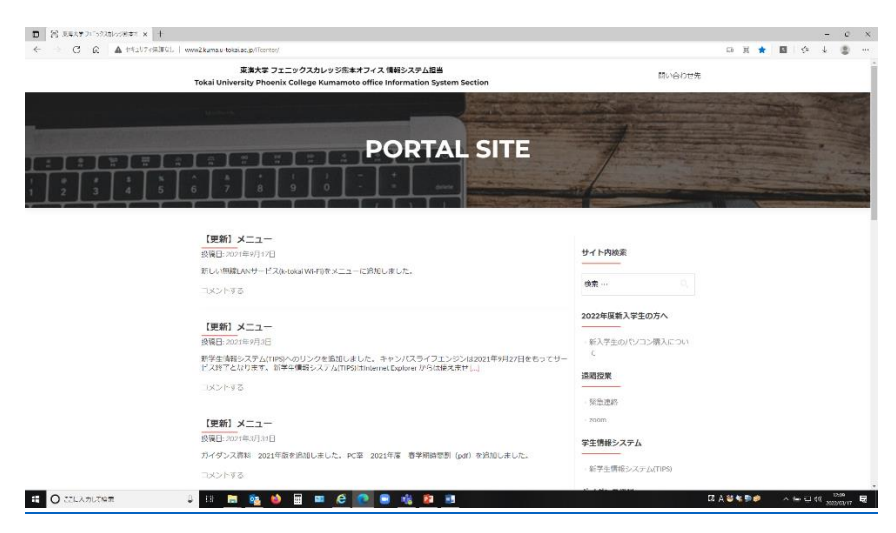

### 3 TIPS (Tokai Information Portal Site)

東海大学では在学生のための情報ポータルサイトを用意しています。休講などの授業に関する緊急連絡の他、 各種掲示情報などのお知らせの配信や、履修登録を行うことができるほか、学生生活を送るうえで様々な便利 な機能をまとめてありますので、活用してください。

### (TIPS (Tokai Information Portal Site))

https://t-portal.tsc.u-tokai.ac.jp/campusweb/ (QR コード→52 ページ)

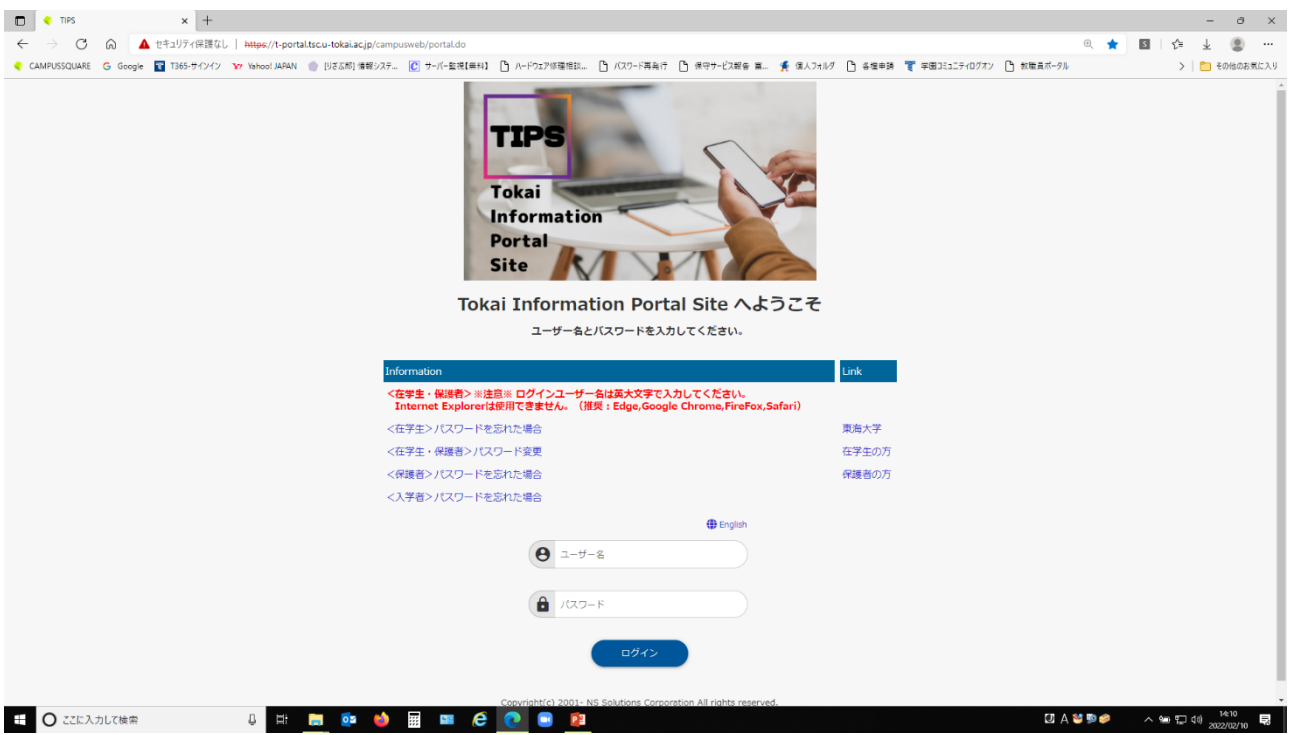

# <span id="page-4-0"></span>Chapter 2. コンピュータ演習室・情報サービス

#### 1 コンピュータ演習室

熊本オフィス(情報システム担当)が管理するコンピュータ演習室は次の通りです。授業等で利用されていな い時間帯は自由に利用できます。熊本オフィス(情報システム担当)からの連絡やお知らせなどは、コンピュータ 演習室の入口や掲示板に掲載します。

#### 1.1 各演習室について

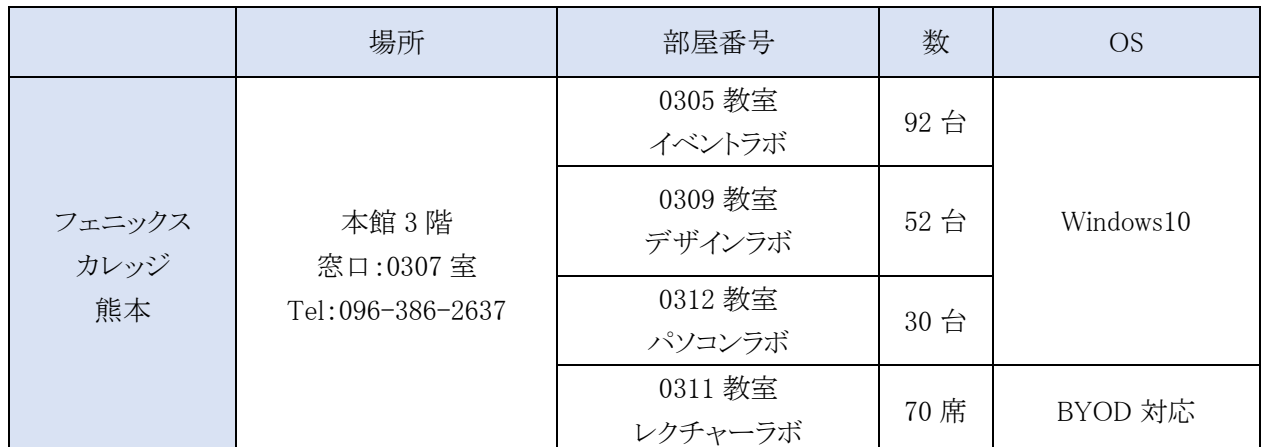

※ 開室時間は、平日 9:00~17:00、土曜日 9:00~16:00 です。日曜・祝日は閉室です。

- ※ 行事やメンテナンス等により、予告なく閉室時間を変更する場合があります。
- ※ コンピュータ演習室で利用できるソフトウェアは、pp.22 の参考情報を参照してください。
- ※ 上記の他に、学科が管理するパソコンルームもあります。
- ※ 各自の持込パソコンで授業を受ける環境を BYOD 対応と表記しています。

### 1.2 コンピュータ演習室の利用上の注意

- コンピュータ演習室のパソコンにはスピーカーがありません。必要に応じて、イヤホンやヘッドホンを 用意してください。なお、Bluetooth 機器はパソコンへ接続できませんので、イヤホンジャックへ接続 できる機器を用意してください。
- プリンタやスキャナは自由にお使いください。(ただし印刷用紙は各自で用意してください。)
- 印刷処理中にパソコンをシャットダウンした場合、印刷がキャンセルされることがあります。 印刷された ことを確認してからパソコンをシャットダウンしてください。
- コンピュータ演習室のパソコンは、シャットダウン時に設定情報やデータが全て削除され、初期状態 に戻るように設定されています。削除されたファイルは、復活できませんので注意してください。個人 データの保存は、USB メモリや個人フォルダーとして用意している「Z ドライブ(容量は 5GB)」などを 利用してください。
- 室内では静粛にしてください。また、精密機器を多数設置していますので飲食物は持ち込まないで ください。
- パソコンがシャットダウンしたことを確認してから退出してください。パソコンをシャットダウンせずに退 出した人に対して、4 回目以降はパスワードを強制変更します。

#### 2 情報サービスの利用

東海大学では、各種情報サービスを利用する際に必要な「ログイン名」と「パスワード」を個人毎に用意してい ます。ログイン名とパスワードは、東海大学の全てのキャンパスで共通に利用できます(キャンパス間留学時や帰 省時に、他キャンパスのコンピュータ資源を利用することができます)。

### 2.1 ログイン名

ログイン名は、「半角英数字(大文字)の学生証番号」です。 (表記例) 学生証番号が「9ABC1234」の場合は「9ABC1234」

- ※ システムによっては「ローカル・アカウント」「ユーザー名」「User ID」「利用者 ID」「サインイン ID」などと表 現されている場合があります。
- ※ 入学前学習で利用したログイン名とは異なりますので注意してください。

#### 2.2 パスワード

パスワードは、「入学許可書の右上"【入学者の皆さんへの情報提供サービスについて】"欄に記載されている 文字列」もしくは「入学前学習の利用登録証のパスワード欄に記載されている文字列」です(編入生、転部転科 生、研究生、科目等履修生、体験留学生などには、別途「情報サービス利用通知書」で通知します)。

なお、初期パスワードは、推測されやすい場合や覚えにくい場合がありますので早めに変更してください。変 更の際は、Web ブラウザ(Microsoft Edge や Firefox など)で、以下のサイトにアクセスしてパスワード変更手順を 確認してください。

(パスワード変更手順)

http://www.cc.u-tokai.ac.jp/info/password-student.pdf (QR コード→52 ページ)

- ※ パスワードを他者へ教えたり、メモに書いたりしないでください。パスワードが他者へ流出した場合、個人 情報漏洩や情報改ざん、成りすましなどの危険があります。
- ※ パスワードを定期的に変更することで、情報漏洩の防止になります。
- ※ パスワードは他人から推測されにくいような、意味がないように見えて覚えにくいもの且つ本人にとって意 味のある絶対に忘れないものが理想です。

### 2.3 パスワードを忘れた場合(再発行手続き)

パスワードを忘れた場合は「再発行手続き」が必要です。学生証を持参し、情報システム担当窓口に申出てく ださい(電話での再発行手続きはできません)。

再発行時間帯は以下のとおりです。

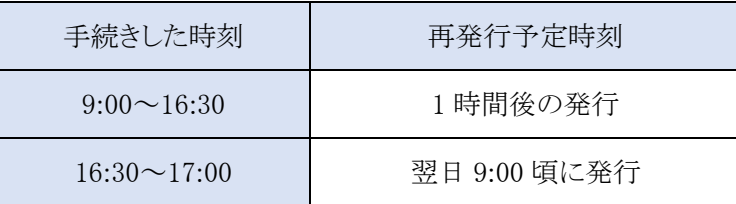

# 2.4 ログイン(サインイン)画面・認証画面の例

 $4H$ <sub>.</sub> $CD$   $7$  $7 - H^2$ パスワード サインイン先: TOKAI

- ログイン名とパスワードの入力を必要とする画面例を紹介します。
	- コンピュータ演習室のパソコンのログオン画面で す(一部切り抜き)。 ユーザー名欄に「ログイン名」、パスワード欄に「パ スワード」を入力してください。

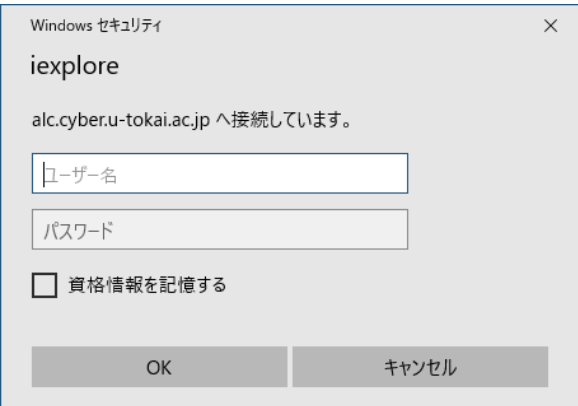

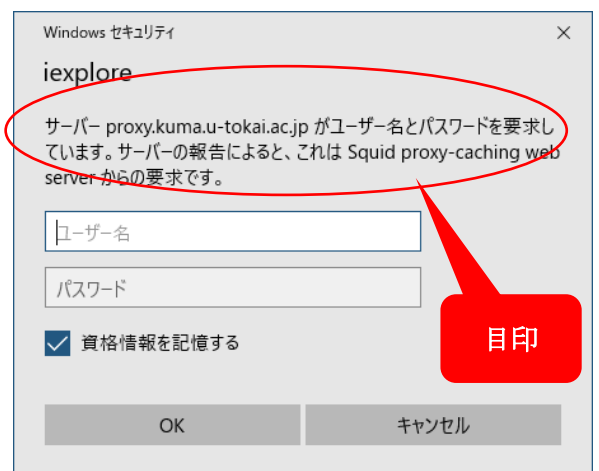

- 情報システムによっては、汎用的な認証処理が実 行される場合があります。 (左図は ALC ネットワークアカデミーの画面例)
- コンピュータ演習室以外(学科パソコンルームや 自宅パソコンなど)でこのような画面が表示された 場合は、ユーザー名欄に「tokai\ログイン名」、パ スワード欄に「パスワード」を入力してください(OS によって表示内容が異なる場合があります)。
- ⚫ フェニックスカレッジ熊本ではインターネットに接続 する際、認証を必要とします(左図はインターネッ ト接続認証の画面例)。
- この認証画面は、フェニックスカレッジ熊本内での み表示されます。ユーザー名、パスワード欄にログ イン情報を入力してださい(OS やソフトウェアによ って表示内容が異なる場合があります)。

### 2.5 モラル

情報システム利用の際は、ネットワーク社会の一員であることを自覚し、個人情報や学習履歴などの漏洩防止 はもちろんのこと、他者の情報改ざん、ID 盗用、不正アクセス、公序良俗に反する行為などは行わないでくださ  $V_{0}$ 

なお、フェニックスカレッジ熊本においては教育研究活動への影響を考慮し、一部のインターネットサイトへの アクセスを制限しています

## 2.6 コンピュータ演習室のパソコンの利用(windows ログオン(サインイン))

パソコンの電源ボタンを押して暫くすると Windows ログオン(サインイン)画面が表示されます。

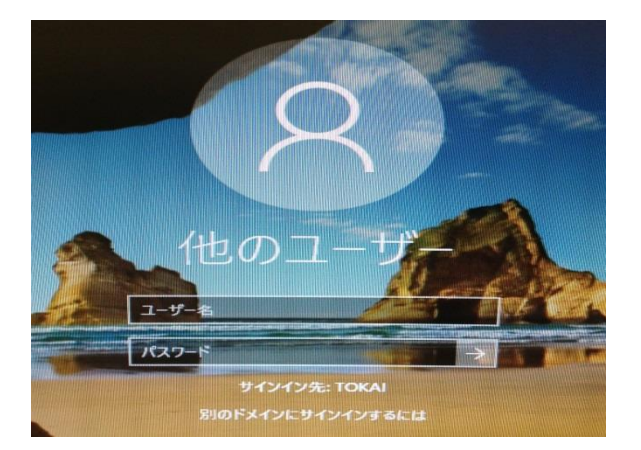

ユーザー名欄に「ログイン名」、パスワード欄に「パ スワード」を入力し、エンターキーを押します ( ボタンのクリックでも可)。

- e, Ø 9  $\boldsymbol{\beta}$
- 正常にログオンすると、デスクトップが表示されま す(ログオン完了まで少し時間がかかります)。
- ログオン完了後、各種情報システムを利用くださ い。

# 2.7 コンピュータ演習室のパソコンの利用(個人フォルダーProself 「Zドライブ」)

コンピュータ演習室のパソコンは、利用者一人当たり「5GB」の個人フォルダー「Z ドライブ」を利用できます(本 人以外はアクセスできません)。Z ドライブは、在学期間中利用できます。

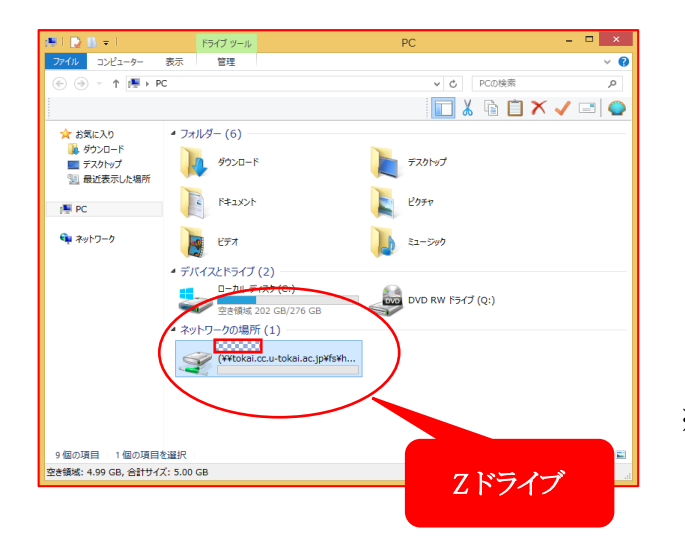

- 「エクスプローラー」で、ドライブ情報を確認できま す。Z ドライブは、「ネットワークの場所」欄に表示さ れます。
- ⚫ Z ドライブ内のファイルは卒業時に削除されますの で、必要に応じて USB メモリなどにバックアップし てください。
- ※ 画面表示例では、個人情報に関する部分は途滑 しています。

なお、研究室や自宅からでも Web ブラウザ上で Proself を利用することにより、Z ドライブにアクセスすることが できます。

【個人フォルダーProself PC 版】

https://tproself.cc.u-tokai.ac.jp/proself

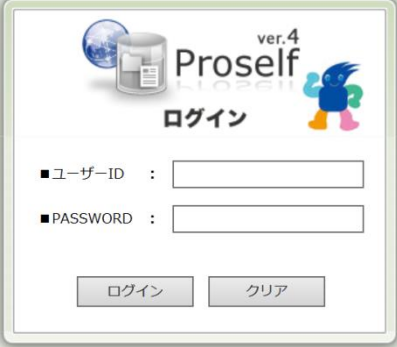

⚫ ユーザーID 欄に「ログイン名」、PASSWORD 欄に 「パスワード」を入力し、ログインをクリックしてください。

【個人フォルダーProself スマートフォン版】

https://tproself.cc.u-tokai.ac.jp/sp/login/login.go (QR コード→52 ページ)

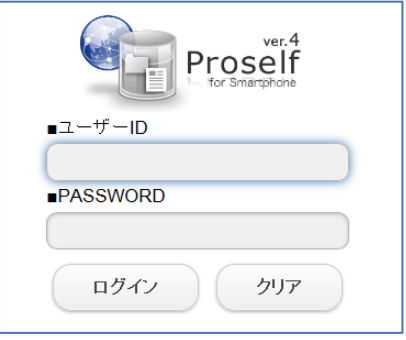

⚫ ユーザーID 欄に「ログイン名」、PASSWORD 欄に 「パスワード」を入力し、ログインをタップしてください。

# 2.8 コンピュータ演習室のパソコンの利用(シャットダウン)

利用を終了する時は、デスクトップ左下の「スタートボタン」をクリックすると表示される「 (り 」ボタンをクリック してください。

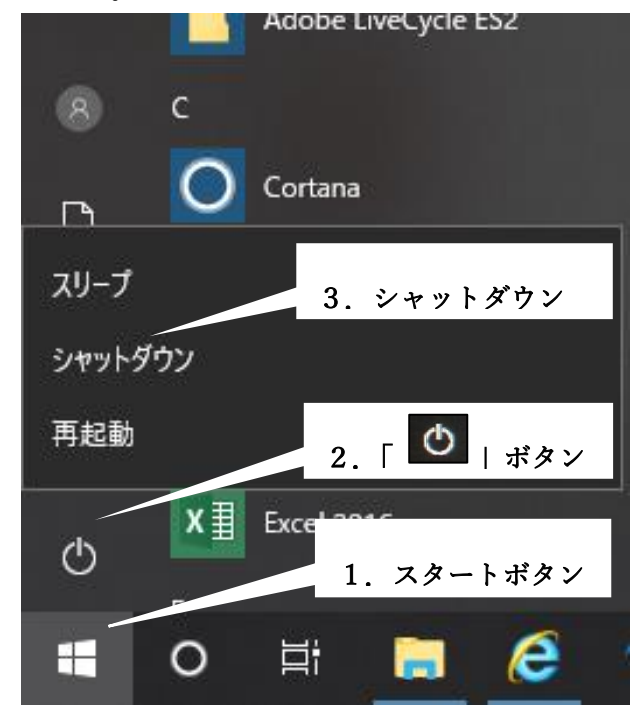

- 「シャットダウン」をクリックすると、電源は自 動で切れます。
- ⚫ 使用せずに長時間放置する行為や、シャッ トダウンせずに退室する行為を確認した場 合は、個人情報保護の観点から強制終了 やパスワード変更などの措置を執ることが ありますので注意してください。その際、未 保存データの消失や、各種情報システムの 利用に支障が出る場合がありますので注意 してください。
- パソコンの状況によっては、様々な要因でシャットダウンが止まってしまうことがあります。完全にシャットダウ ンしたことを確認してください。

### 3 電子メールの利用

東海大学では、Microsoft Office365 Education で展開する「東海大学コミュニケーション&コラボレーションシ ステム:T365」にて、在学期間有効な電子メールアドレスを提供しています(メールボックスの容量は 50GB)。情 報サービスからの発信情報や大学からの連絡が通知される場合がありますので、随時確認するよう心掛けてくだ さい。

### 3.1 電子メールの利用(T365)

電子メールは、Web ブラウザ(Microsoft Edge や Firefox など)で学生ポータルサイト「Tokai Information Portal Site(以下 TIPS)」や以下のサイトにアクセスして利用します。詳細は、湘南キャンパス情報環境のホームページ を参照してください。

(電子メールサイト)

https://cc.u-tokai.ac.jp/ (QR コード→52 ページ) もしくは、TIPS の「Web メール(T365)」

### 3.2 電子メールアドレス(初期メールアドレスと生涯メールアドレス)

東海大学では、「初期メールアドレス」と、「生涯メールアドレス」を提供しています。 初期メールアドレスは卒業後の利用ができませんが、生涯メールアドレスは卒業後も引き続き利用できます。

### 3.3 電子メールアドレスの表記(初期メールアドレスと生涯メールアドレス)

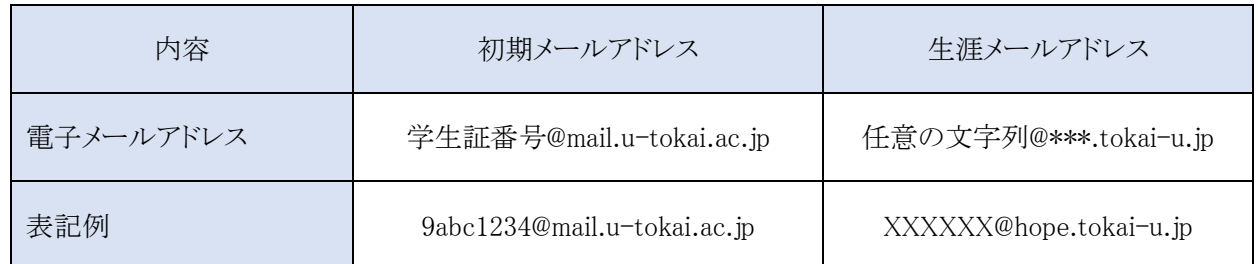

※ 生涯メールアドレスの@以前は任意の文字列を指定できます(変更可)。

※ 生涯メールアドレスの@以後の「\*\*\*」は、「hope」「star」「fuji」のいずれかを選択できます。

※ 生涯メールアドレスレ初期メールアドレスは併用できます。

### 3.4 生涯メールアドレスの取得

生涯メールアドレスは、TIPS か湘南キャンパス情報環境のホームページで取得できます。

取得後は初期メールアドレス、生涯メールアドレスどちらのアドレスにメール送信されても、同じメールボックス で受信されます。送信元メールアドレスを生涯メールアドレスに切り替えて使用できるようになります。

また、生涯メールアドレスは 4 年生の 1 月下旬までに未収得の場合は自動的に付与されます。

その際のアドレスは「英字2文字」+「数字6文字」+@hope.tokai-u.jp でランダム生成されますので、在学中 に任意のメールアドレスに変更してください。

(生涯メールアドレス取得方法)

https://www.cc.u-tokai.ac.jp/info/lifetime-mailaddress.pdf (QR コード→52 ページ) (送信元メールアドレスの変更)

http://www.cc.u-tokai.ac.jp/info/send-mailaddress-student.pdf (QR コード→52 ページ)

# 3.5 初期メールアドレスと生涯メールアドレスの違い

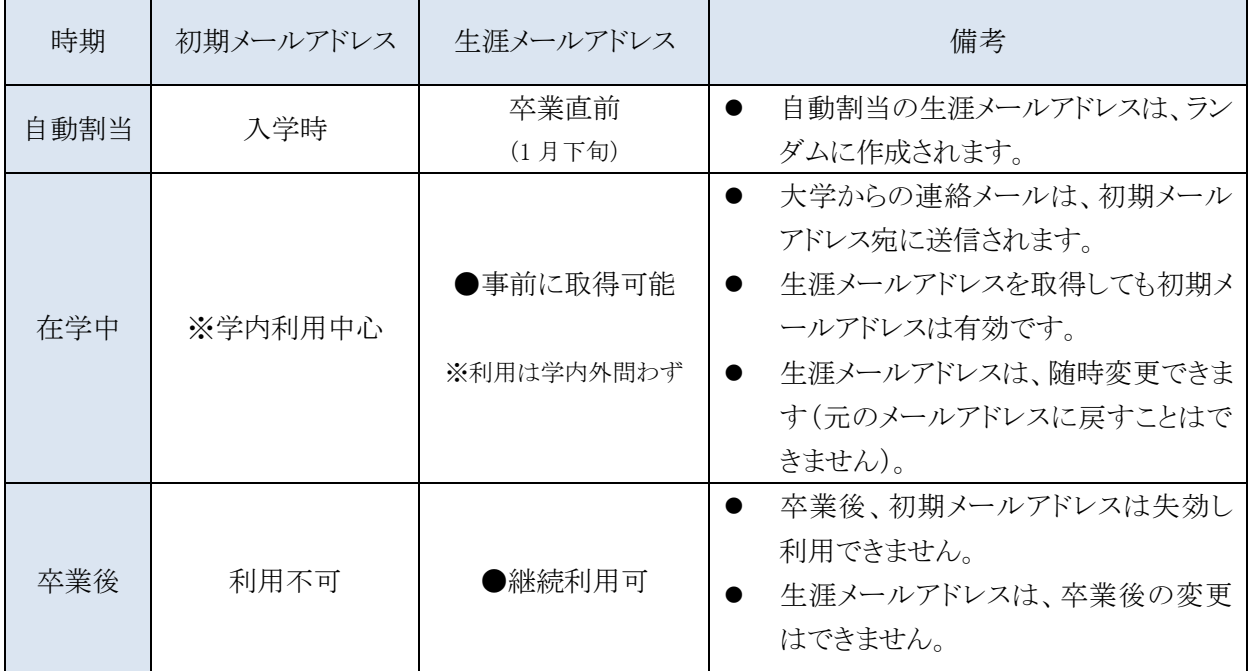

### 3.6 電子メールの転送

電子メールは、携帯電話、スマートフォンなど、別のメールアドレスに転送することができます。

転送する場合は、転送先で受信できるようフィルタ設定や迷惑メール対策などの設定変更(下記の除外ドメイ ンの設定)が必要になる場合があります。詳しくは、転送先メールサービスのマニュアルやホームページなどを 確認していただくか、携帯電話各社の窓口に相談してください。

(除外ドメイン) 「u-tokai.ac.jp」「.u-tokai.ac.jp」「tokai-u.jp」「.tokai-u.jp」「tokai.ac.jp」「e-ansin.com」 ※ TIPS のメッセージ転送機能とは異なりますので、注意してください。

### 4 緊急連絡・安否確認システムの利用

東海大学では、緊急時や災害時における情報伝達を円滑に行うため「緊急連絡・安否確認システム」を導入 しています。

#### 4.1 緊急連絡・安否確認システムの利用準備

緊急連絡・安否確認システムはアプリまたは、電子メールを利用します。予めアプリのインストールをしておく か、メールアドレスの用意とメール受信制限(迷惑メール対策)を確認してください。

アプリの場合

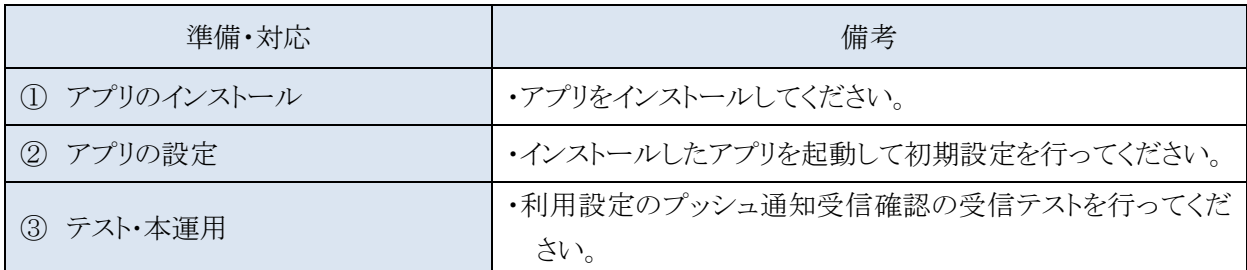

電子メールの場合

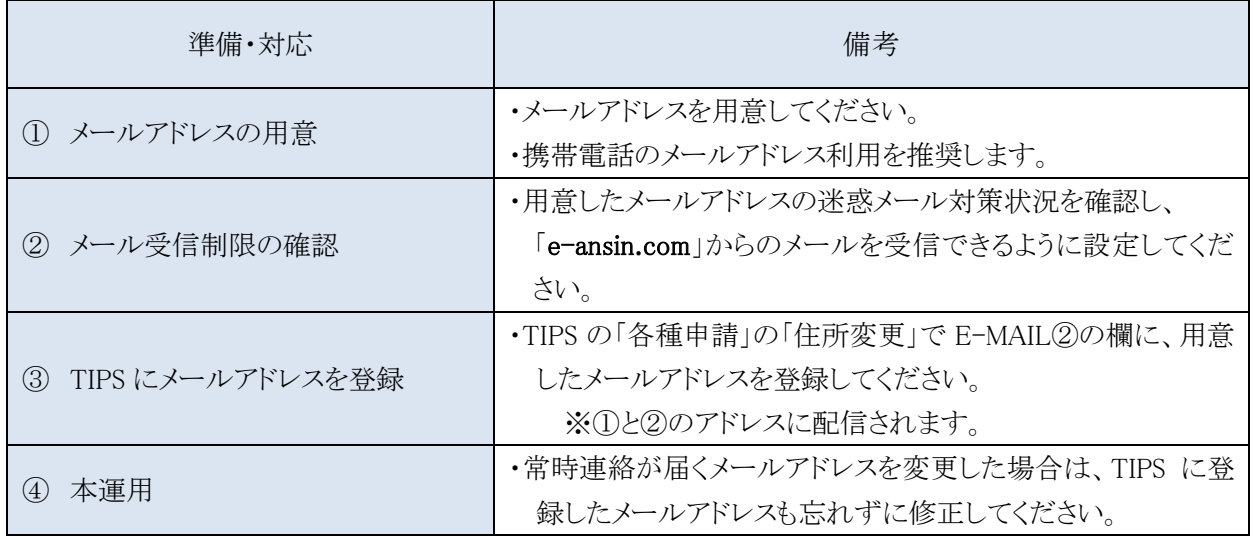

注意:偶数月の 11 日安否確認の訓練メールが届きますが、tokai-anpi@ems4.e-ansin.com から届いたメール に返信する必要があります。Web メール(T365)から携帯メールアドレスに転送設定をしている場合は、送 信元を確認するよう心掛けてください。

# 4.2 アプリのインストール

1) Android の場合「Play ストア」を起動します。iOS の場合 「App Store」を起動します

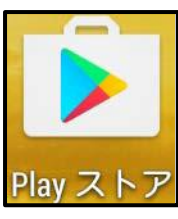

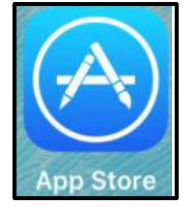

※Play ストア・App Store を使用できるように各自で ID 等の設定をしてください。

2) 検索バーに「安否確認アプリ」と入力し、検索結果の「安否確認アプリ」をタップします。 Android の場合

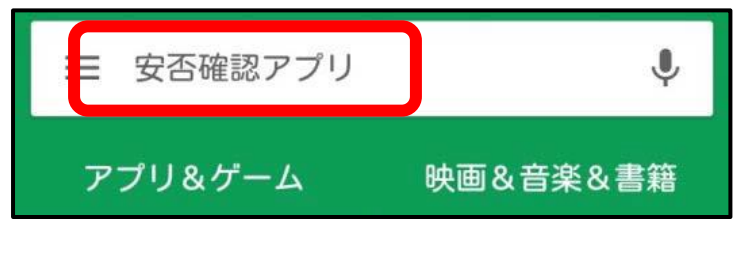

安否確認アプリ  $\ddot{\ddot{\cdot}}$ 富士通株式会社 3.1 ★ 安否確認 無料

iOS の場合

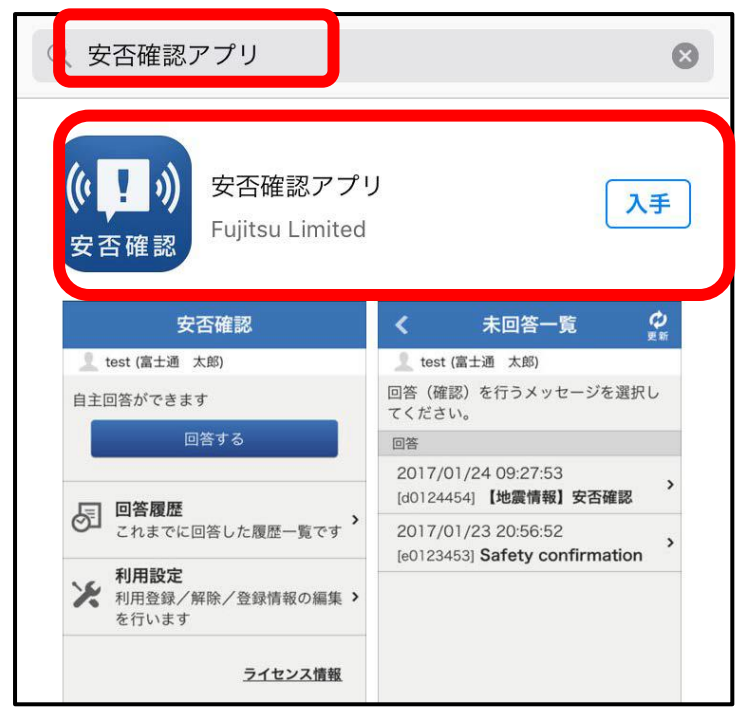

3) インストールを実行し、アプリを起動します。 Android の場合

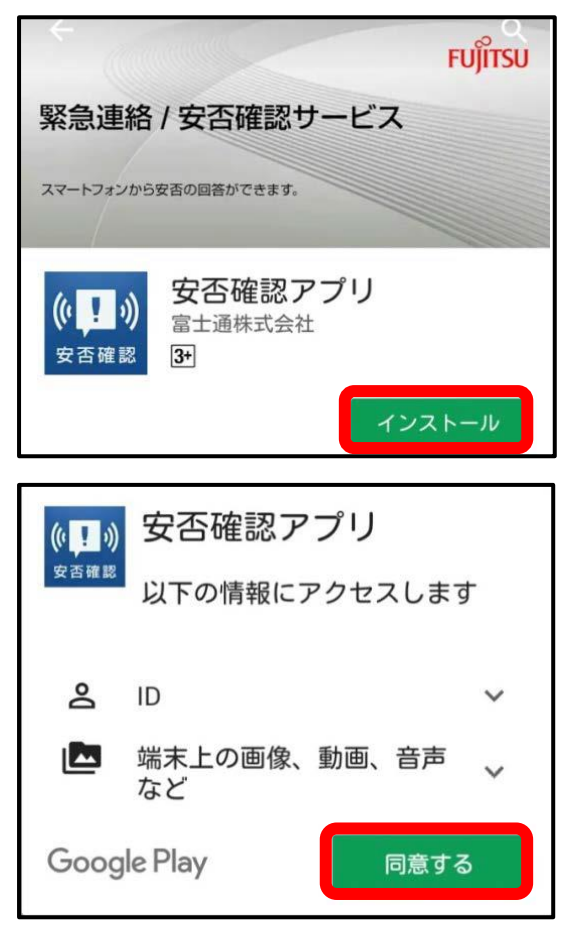

※同意しない場合、利用できません。

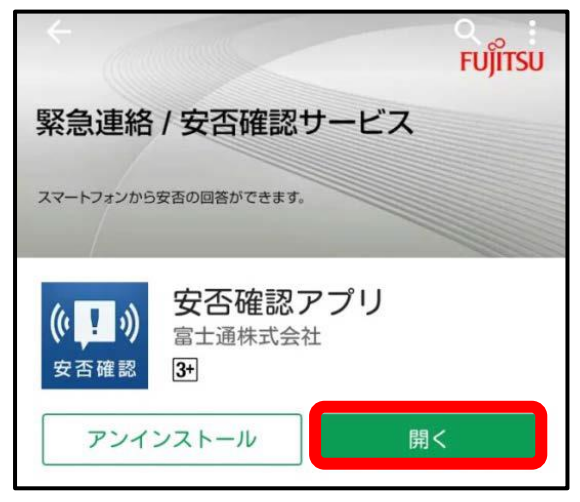

iOS の場合

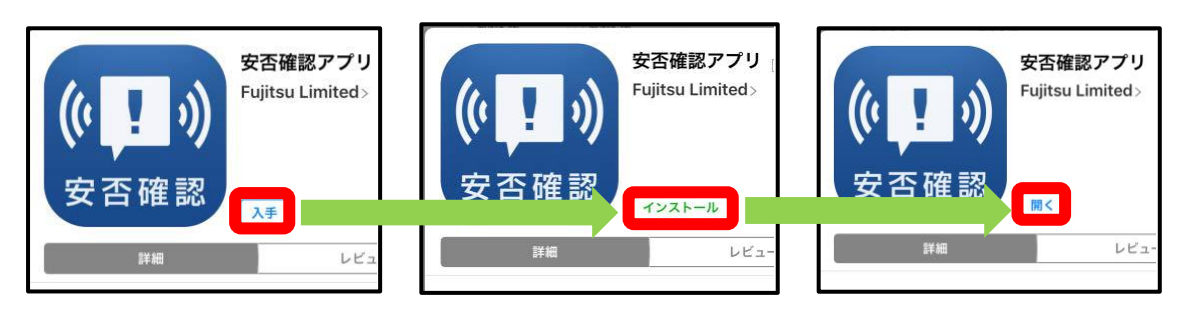

- 4) アプリ起動後に、設定画面へサイト識別情報、ID、パスワードを入力し、設定をタップすればインストール作 業は完了です。
- サイト識別情報:ems4/tk60/tokai-anpi

ID:学生証番号 (半角大文字 例9ABC1234→9ABC1234) パスワード:生年月日 8 桁(例 2002 年 5 月 11 日→20020511)

(パスワード変更サイト)

https://ems4.e-ansin.com/tk60/tokai-anpi/ (QR コード→52 ページ)

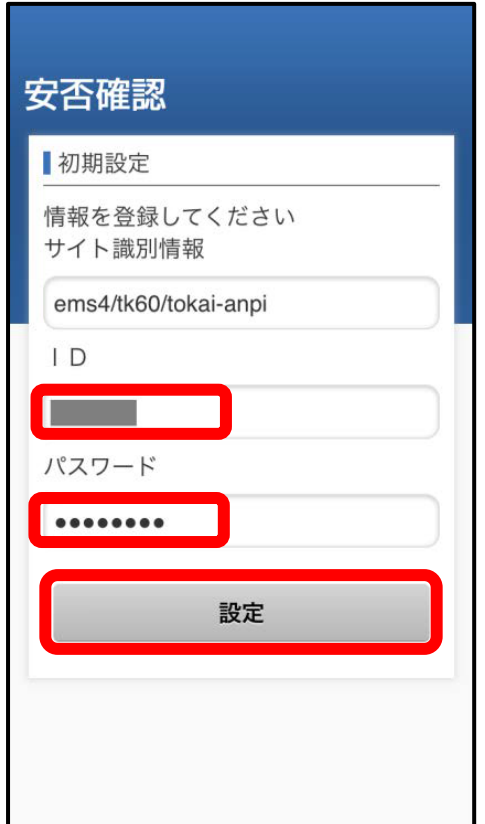

iOS の場合

※以下の左側画面が表示された場合、「許可」をタップします。「許可しない」を選択した場合、安否確認 システムからのメッセージを受信できないことがあります。

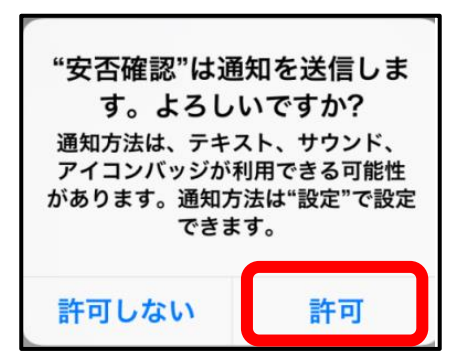

### 5) 受信テストを行います。

iOS の場合

インストール後「利用者設定」をタップします。

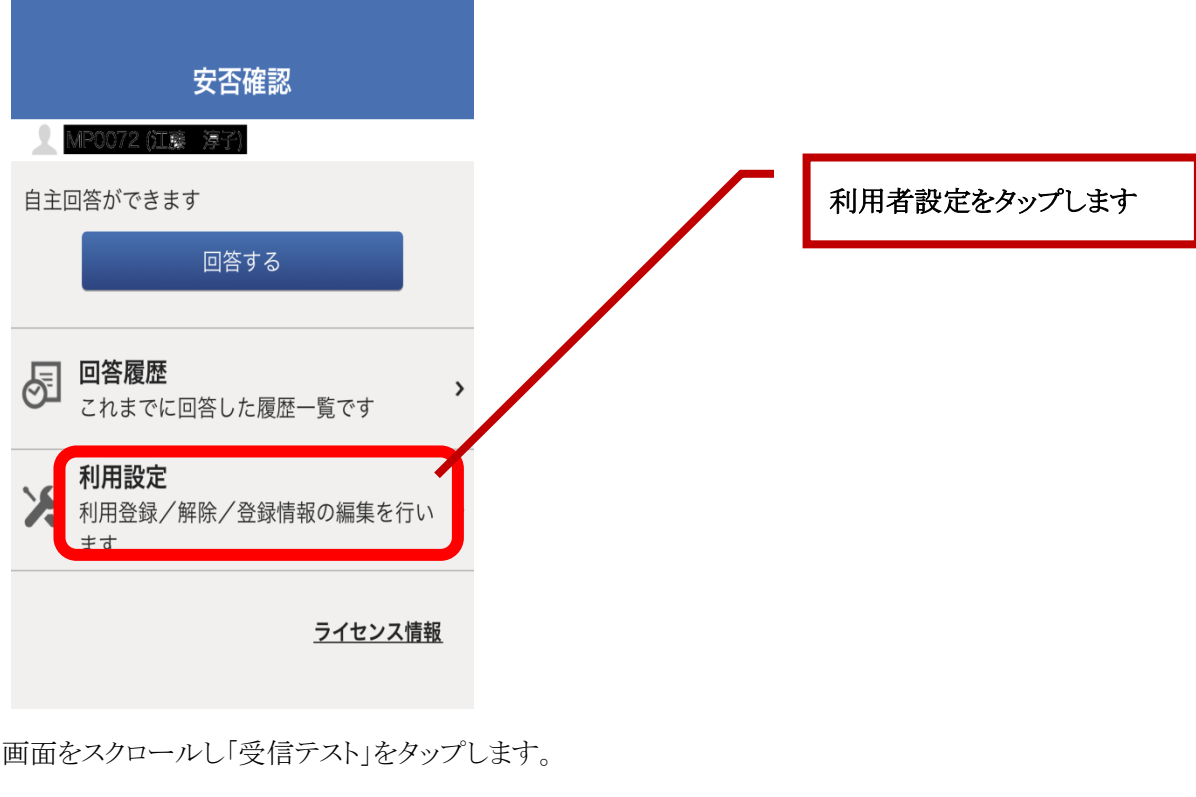

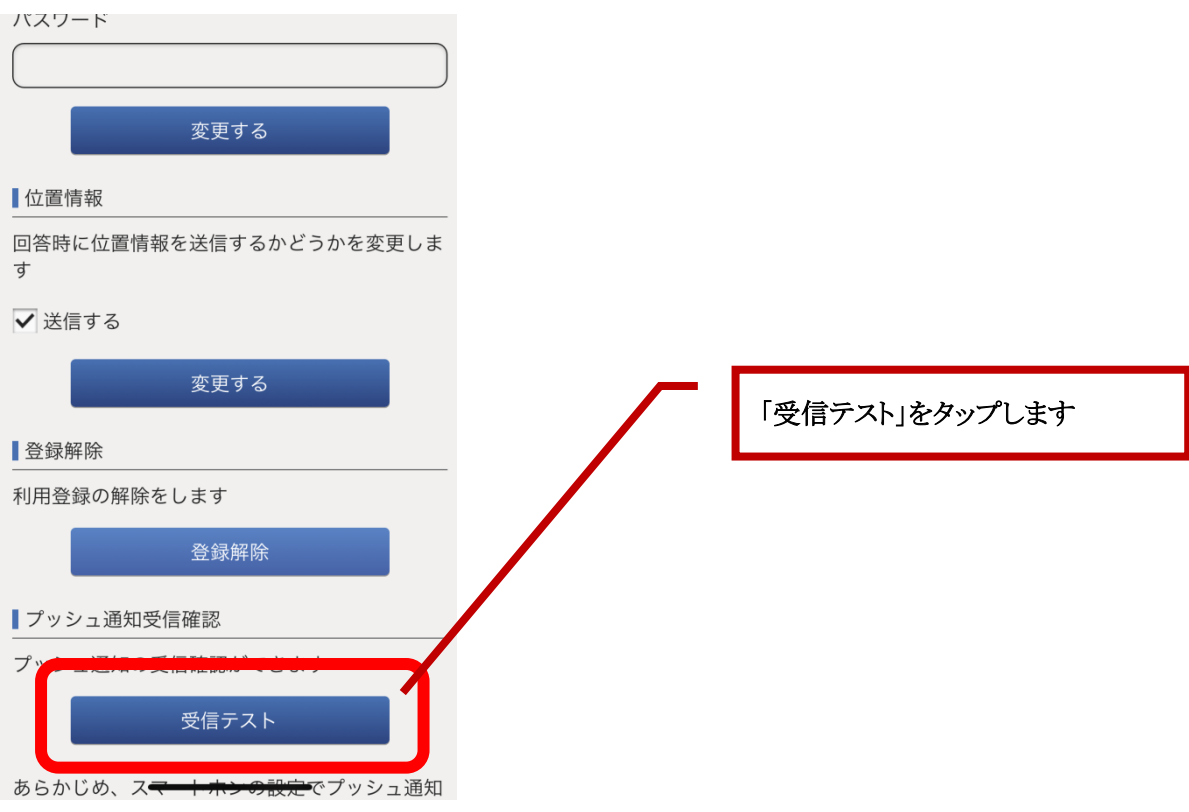

受信テストの確認メッセージ表示後に、「はい」をタップします。

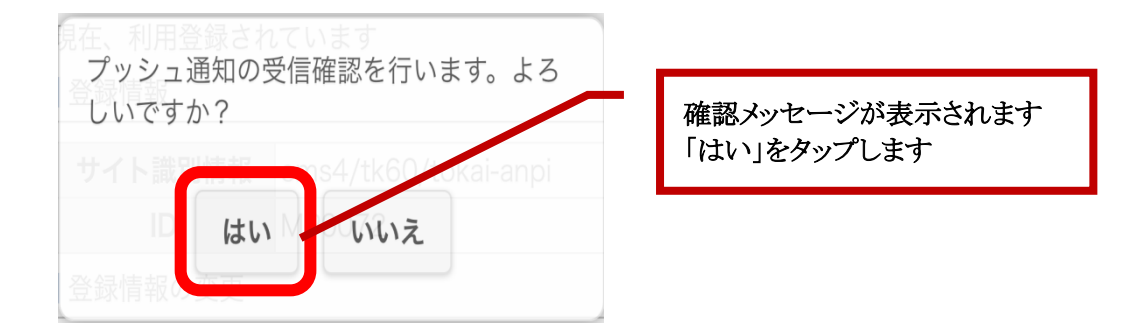

通知を正常に受信したことを確認し、「OK」をタップします。

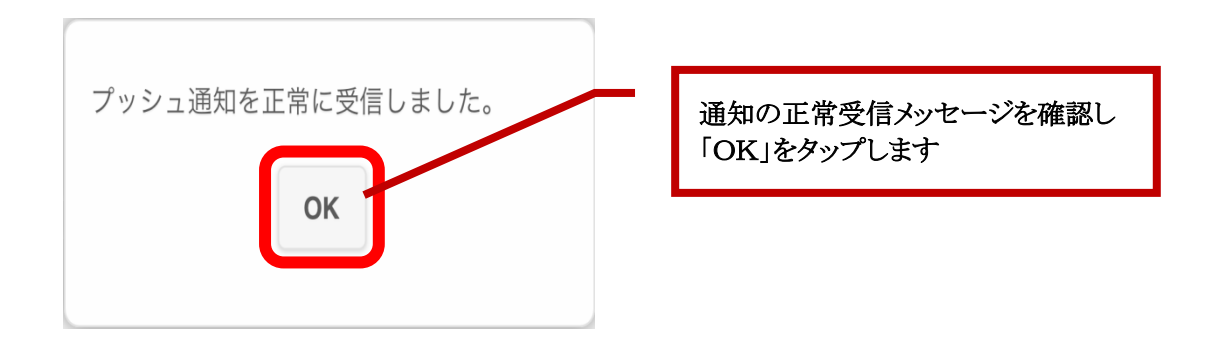

以上で、安否確認アプリの「受信テスト」終了です。

### 4.3 常時連絡が届くメールアドレスの登録

TIPS から常時連絡が届くメールアドレスの登録・設定の画面を紹介します。アドレス登録までは、安否確認の 届くメールアドレスの登録も兼ねます。また、本人情報連絡先や、保証人・家族代表・学費納付者連絡先の登録 も同じ画面で出来ます。

①TIPSにログイン後に、メニューにある「各種申請」選択し、各種申請のサブメニューにある「住所変更」を選択 します。

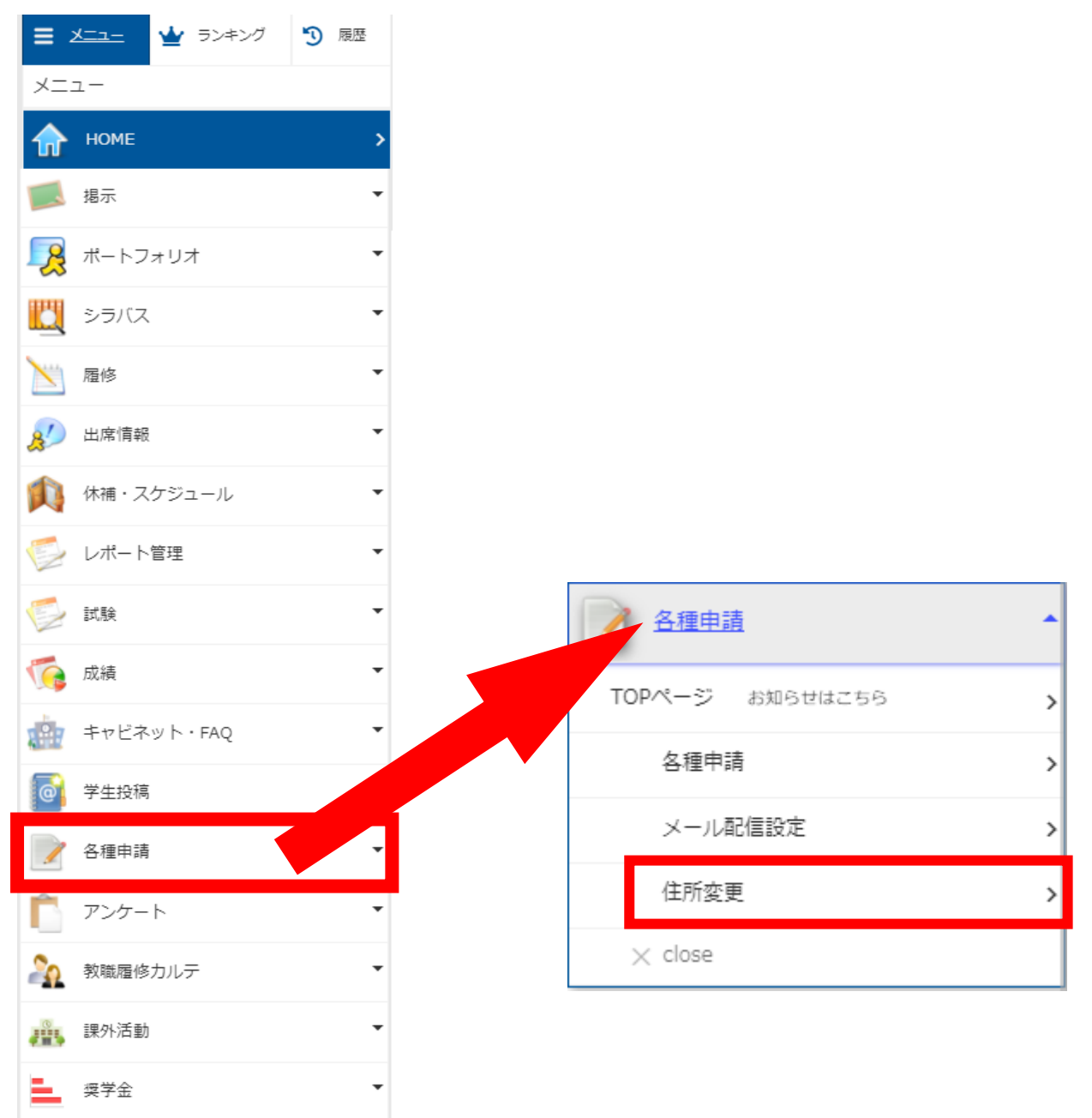

②「住所変更」画面の「本人連絡先」の項目にある「E-MAIL②」「E-MAIL③」にメールアドレスを登録します。

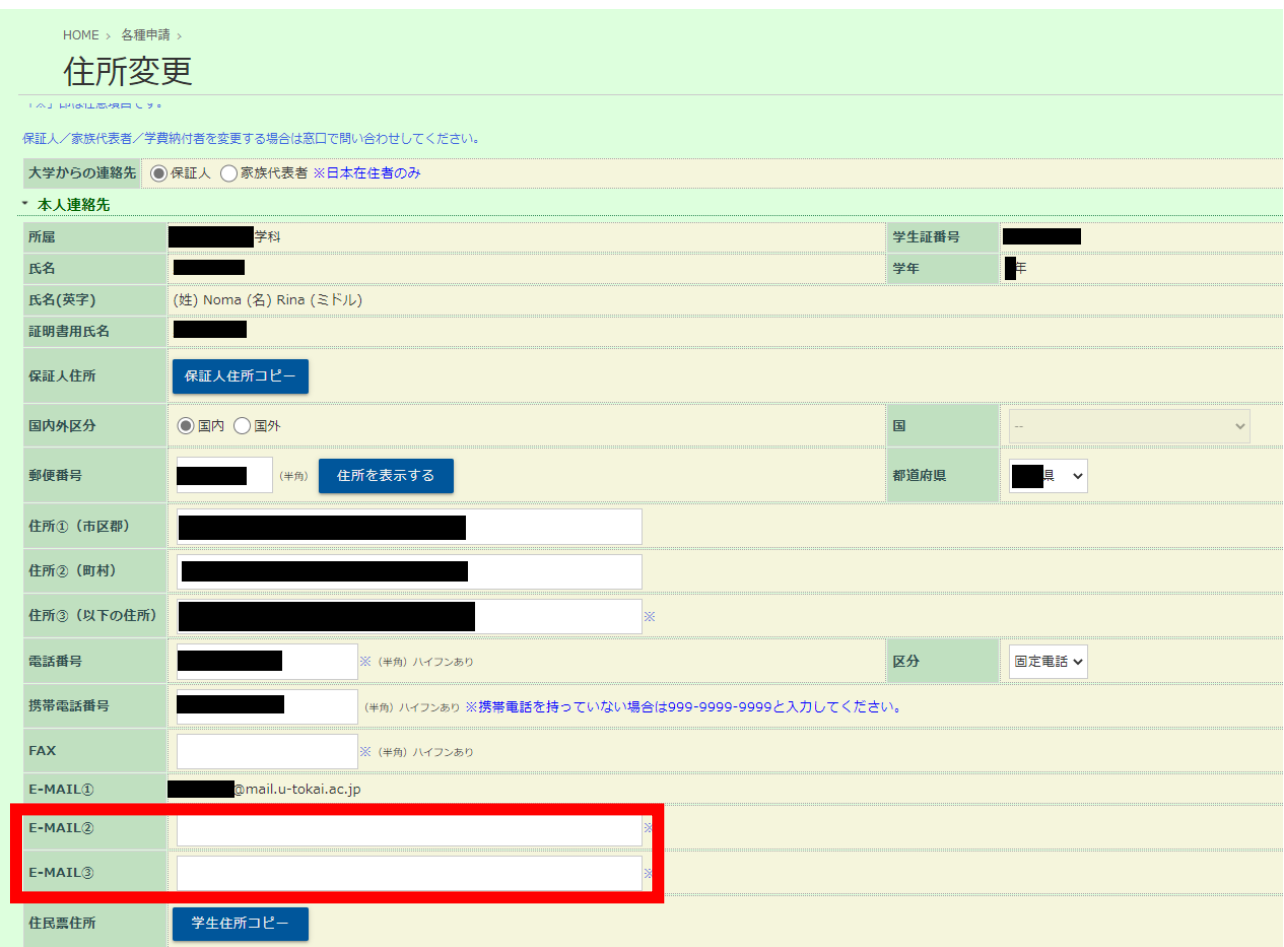

※「E-MAIL①」には大学メール(初期メールアドレス)が登録されています。変更できません。

※「E-MAIL①」と「E-MAIL②」に登録したアドレスに安否確認のメールが配信され同メールアドレスからの返信 を、回答として受け付けています。登録アドレス以外のメールアドレスから返信された場合は、未回答となります。

#### 画面を下にスクロールして「変更」ボタンをクリックします。

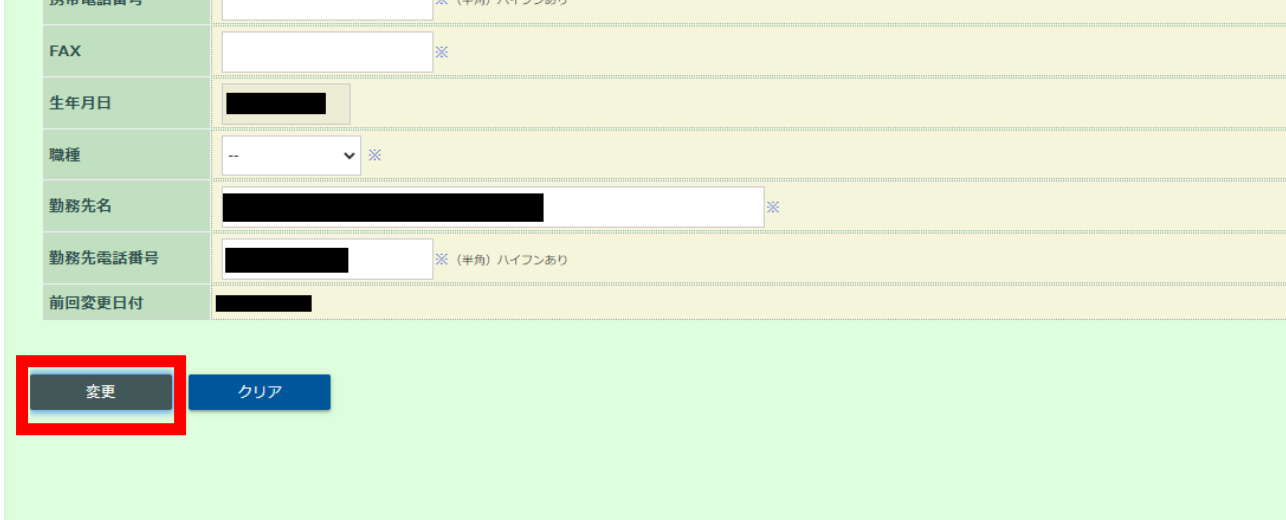

③変更後の内容の確認画面が表示されます。画面を下にスクロールさせて「登録」ボタンをクリックして登録しま す。

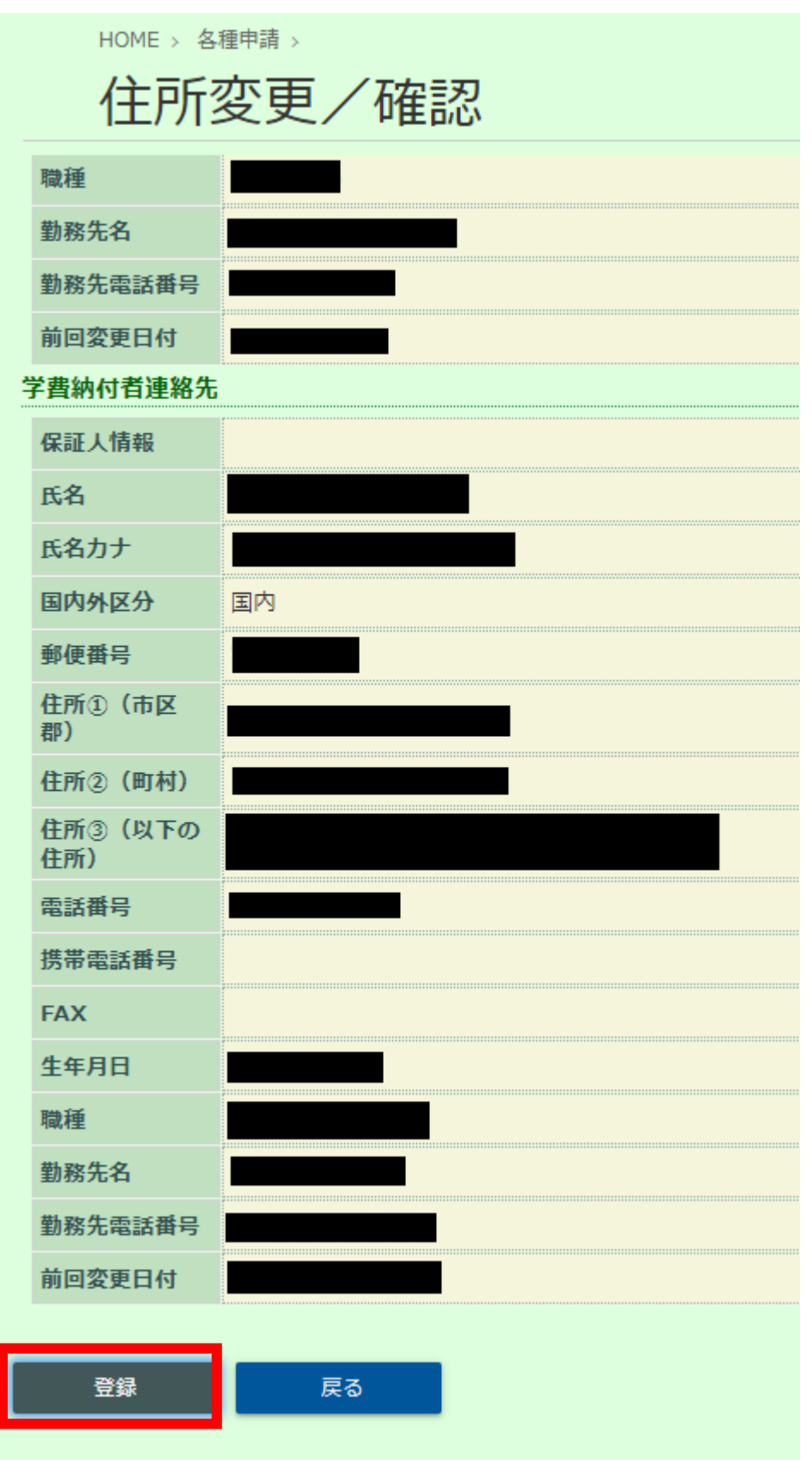

### 4.4 安否確認の回答方法

1) 安否確認の回答方法について アプリからの回答方法を説明します。

> ※ アプリから回答を行うためには、アプリをインストールする必要があります。4.2 の手順に従いインストー ルしてください。

※ Android 版アプリを基に説明します。iOS 版とは画面が多少異なることがあります。

2) スマートフォンからの回答方法 1(受信メッセージからの回答) ①安否確認システムからメッセージを受信すると以下の画面が表示されます。 ※ 表示するためには、アプリの通知を ON にしてください。

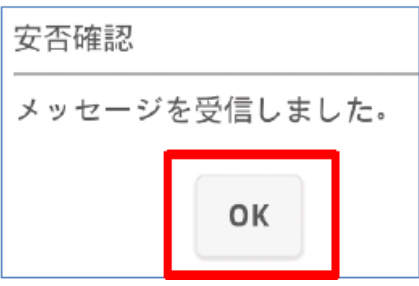

②自分の状況を「回答項目」から選択し、「回答」をタップします。

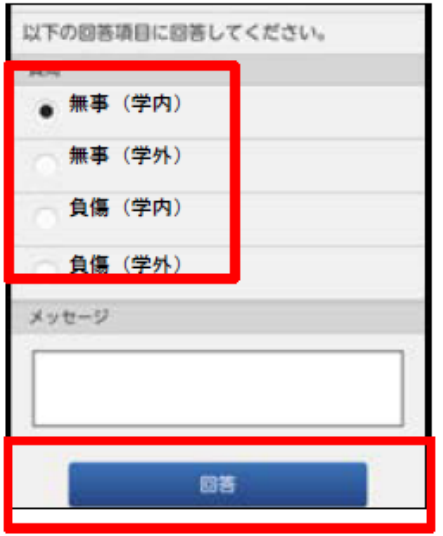

③確認メッセージ表示後に、「はい」をタップします。

④完了メッセージ表示後に、「OK」をタップします。

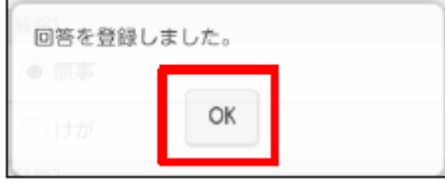

⑤以上で、安否確認の回答は終了です。

3) スマートフォンからの回答方法 2(アプリからの回答) ①インストールした「安否確認」を起動します。

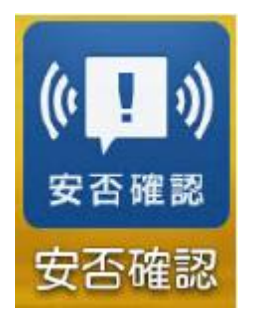

②「回答する」をタップします。

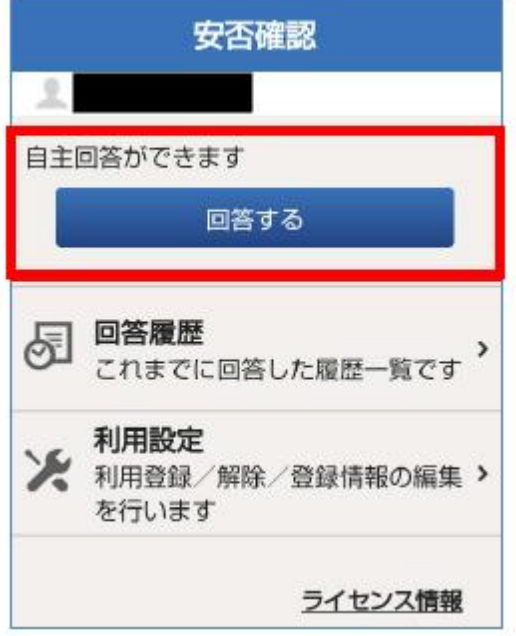

③未回答一覧から回答したいメッセージをタップします。

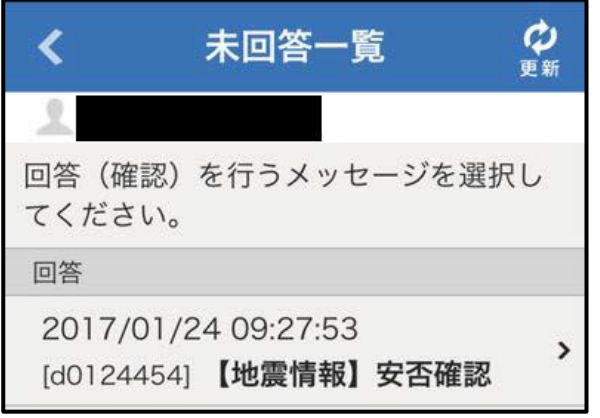

※ 未回答一覧のメッセージが 1 通のみの場合、「未回答一覧」は表示されません。該当のメッセージが自動的 に開かれます。

④自分の状況を「回答項目」から選択し、「回答」をタップします。

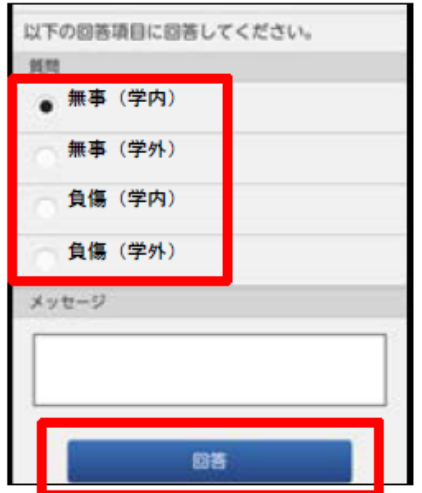

⑤確認メッセージが表示後、「はい」をタップします。

⑥完了メッセージが表示後、「OK」をタップします。

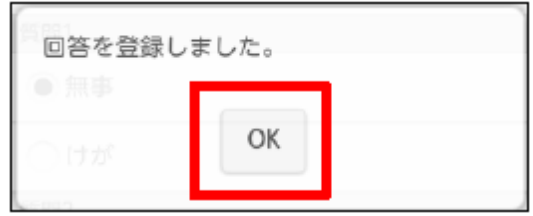

⑦以上で、安否確認の回答は終了です。

# <span id="page-24-0"></span>参考情報(フェニックスカレッジ熊本コンピュータ演習室のソフトウェア)

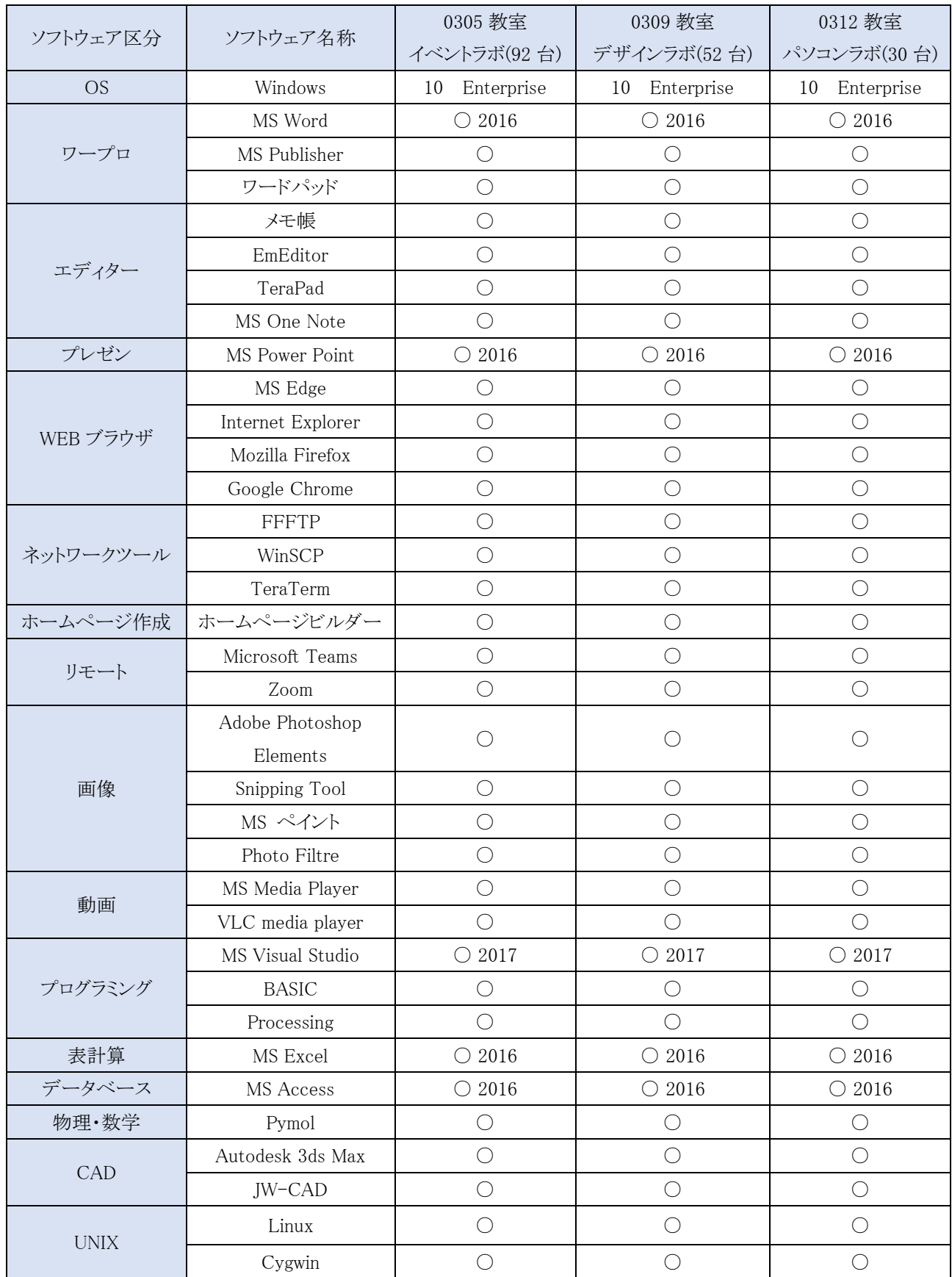

# <span id="page-25-0"></span>Chapter 3. 公式無線 LAN(Tokai Wi‐Fi・K-Tokai Wi-Fi)

### 1 公式無線 LAN について

東海大学フェニックスカレッジでは、オープン利用の公式無線 LAN サービスとして「tokai Wi-Fi」と「k-tokai Wi-Fi(以下 k-tokai と記述)」を提供しており、並行運用しておりますので状況に合わせて接続してください。 (公式無線 LAN サービスは機器のメンテナンスなどにより予告なく停止する場合があります。) 公式無線 LAN は、全ての機器で利用できる事を保証するものではありません

### 1.1 Wi-Fi アクセスポイント(2023 年 4 月現在)

Tokai Wi-Fi 利用可能場所(対応規格 802.11g/a/n)

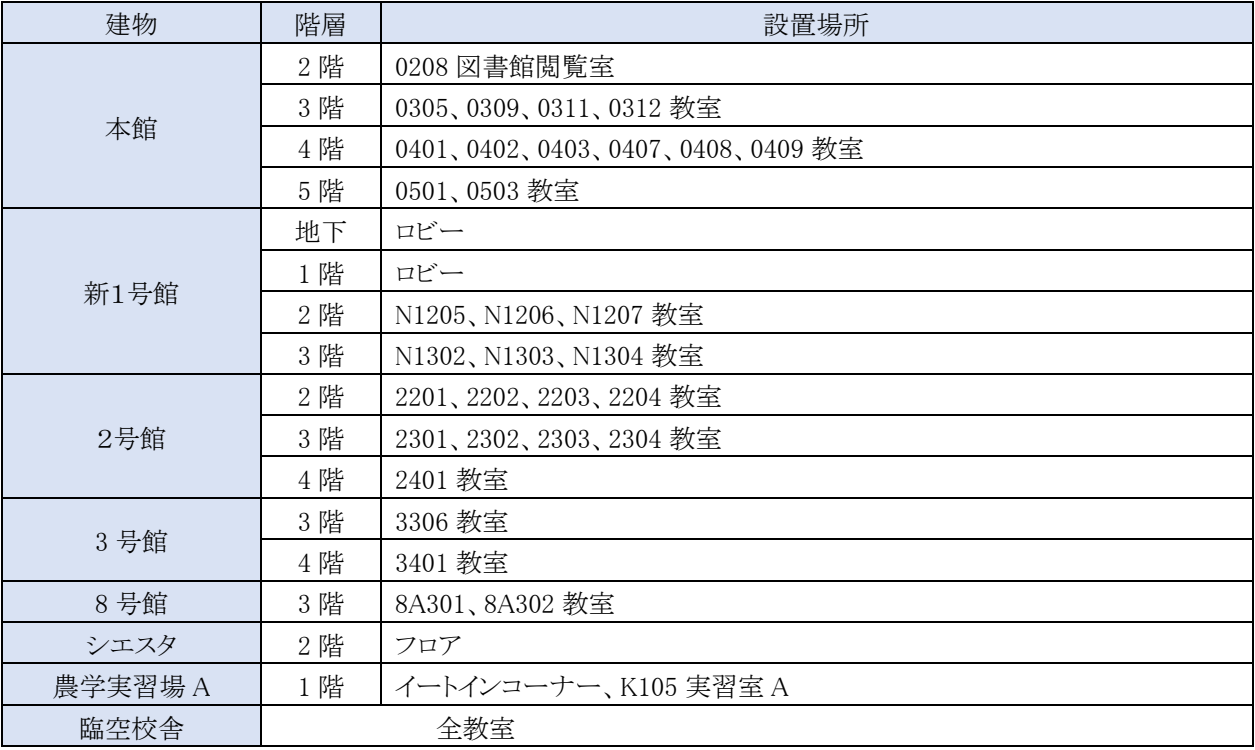

※予告なく終了する場合があります

k-tokai 利用可能場所(対応規格 802.11g/a/n/ac/ax)

| 建物   | 階層  | 設置場所                   |
|------|-----|------------------------|
| 本館   | 3階  | 0311 教室                |
|      | 4 階 | 0401、0403、0407、0409 教室 |
|      | 5 階 | 0503 教室                |
| 新1号館 | 地下  | N1B03 教室、図書館、ロビー       |
|      | 2階  | N1205、N1206、N1207 教室   |
|      | 3階  | N1302、N1303、N1304 教室   |
| 2号館  | 2階  | 2201、2202、2203、2204 教室 |
|      | 3階  | 2301、2302、2303、2304 教室 |
| 食堂棟  | 1階  | フロア                    |
|      | 2階  | フロア                    |

※予告なく終了する場合があります

# 1.2 公式無線 LAN の利用の前に

公式無線 LAN 利用の前に、以下の内容を確認してください。

- 通信規格は「802.11g/a/n(/ac/ax) (括弧内は k-tokai のみ) 」です。接続したい情報端末がこの規格で 通信できるかどうか、事前に確認してください。 ※Tokai Wi-Fi の中で 2401 教室のみ「802.11ac」へ対応しています。
- 事前に接続設定が必要です(初回の接続設定で、全てのアクセスポイントに接続できます)。
- ⚫ Tokai Wi-Fi は、インターネット接続時にユーザー認証画面が表示されます。
- ⚫ Wi-Fi に接続している端末同士でのファイル共有はできません。
- ⚫ サービス時間帯は「午前 6 時から午後 10 時まで」です。(Tokai Wi-Fi のみ)
- Wi-Fi の接続設定は湘南キャンパスに準じています。 適宜、フェニックスカレッジ熊本オフィス情報システム担当及び湘南キャンパス情報環境のサポート情報もご確認く ださい。
- ウイルス対策は、各自で行ってください。
- 全ての機器で利用できる事を保証するものではありません。

フェニックスカレッジ熊本オフィス情報システム担当-公式無線 LAN(Tokai Wi-Fi):

(http://www2.kuma.u-tokai.ac.jp/ITcenter/mediaguide/tokai-wi-fi (QR コード→52 ページ))

フェニックスカレッジ熊本オフィス情報システム担当-無線 LAN (k-tokai Wi-Fi): (http://www2.kuma.u-tokai.ac.jp/ITcenter/mediaguide/mediaguidek-tokai (QR コード→52 ページ))

湘南キャンパス情報環境-大学無線 LAN サービスの利用:

(http://www.cc.u-tokai.ac.jp/FAQ/Wireless/WPA/index.html (QR コード→52 ページ))

### 1.3 接続に関する諸注意

無線 LAN の利用では、「接続が途切れる」、「通信速度が遅いと感じる」、「接続ができない」などの トラブルに見舞われるケースがあります。それらの原因は、機器の種類、ソフトウェアのバージョン、利用状況など 様々な要因が考えられ、特定が難しい場合があります。Tokai Wi-Fi を利用中に、そのような事象が確認された 場合は以下を参考にしてください。

⚫ OS の種類やバージョンによっては、接続設定の優先度判断や内部処理が異なる場合があり、接続が途切 れたり別の設定に切り替わったりすることがあります。その際は、無線 LAN 機能(Wi-Fi)や機内モードをオ ン・オフしたりすることで、安定する場合があります(画面例は iPad(iOS9.3.5))。

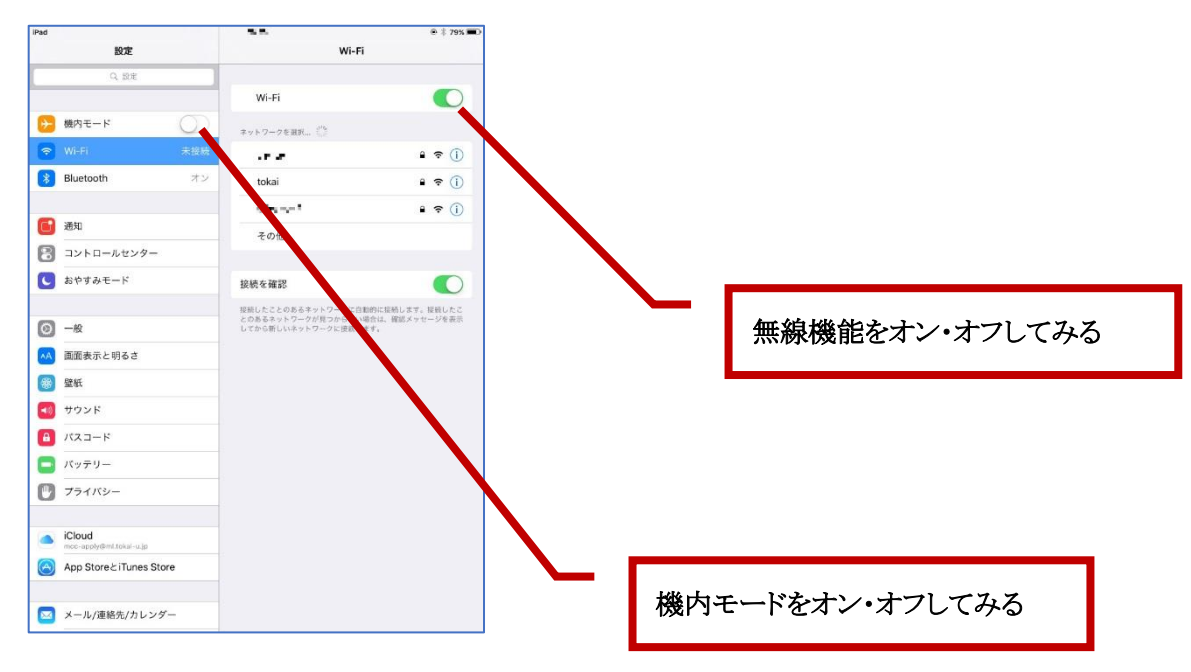

- ⚫ アクセスポイント(親機)と無線 LAN クライアント(子機)の相性によっては、正常に接続できなかったり、途切 れたりする場合があります(技術的な観点で確実な接続を保証することはできません)。
- 「WiMAX(無線 LAN 技術の拡張規格)」が動作している状態では、無線 LAN を利用できません (無線 LAN を利用したい場合は、WiMAX を停止してください)。
- ⚫ 近くに電波を発する機器が有る場合に、無線 LAN 電波と干渉が発生し、通信速度の低下や接続が不安定 になることがあります。
- 1 台のアクセスポイントに接続が集中すると、通信速度が低下したり接続が不安定になったりすることがあり ます。
- 古い規格(性能が低い機器も含む)の無線 LAN 子機(クライアント)が接続されている場合は、全体的に通 信速度が低下する場合があります(通信の待ち行列の影響を受ける場合があります)。

# 2 インターネットアクセス時のユーザー認証(Tokai Wi-Fi)

Tokai Wi-Fi でインターネットアクセス時には、ユーザー認証画面が表示されます(画面例は iOS9.3.5)。

※ブラウザにより、ユーザー認証画面表示時にセキュリティ警告および確認画面になる場合があります。その 場合は、ブラウザのアドレス入力欄へ「http://10.10.0.2/」を入力してください。

1) インターネット接続時に認証画面(APRESIA AccessDefender)が表示されるので、User ID 欄に「学生証 番号」、Password 欄に「パスワード」を入力し、「login」をタップします。

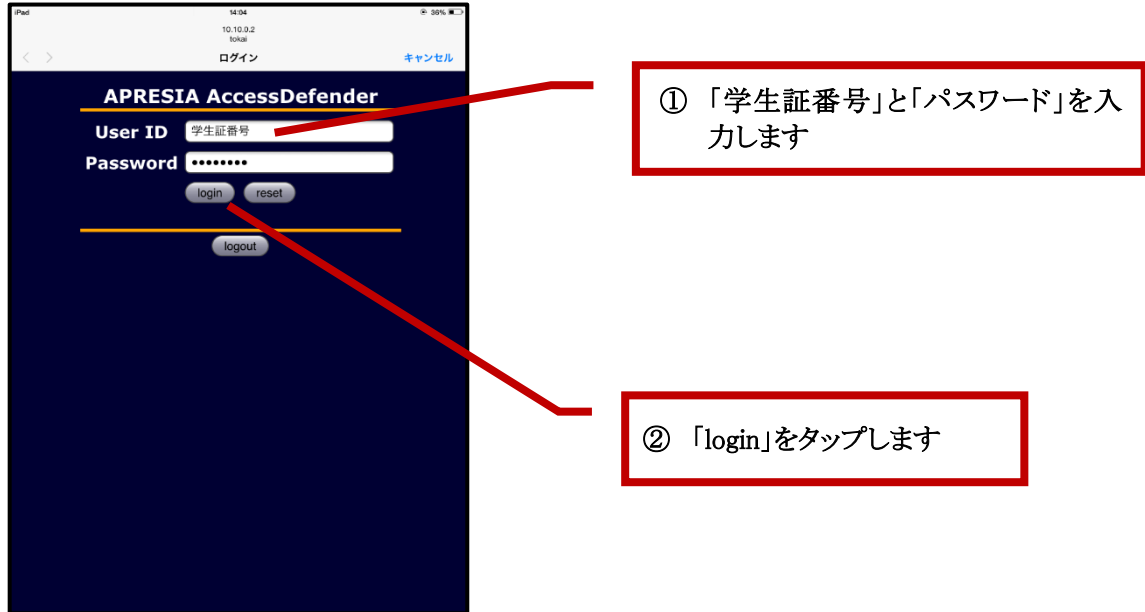

2) 認証が成功すると「Login success.」と表示されます。認証されない場合(学生証番号やパスワードの入力 間違い)は「Login failed. 」と表示されるので、前の画面に戻って入力し直してください。

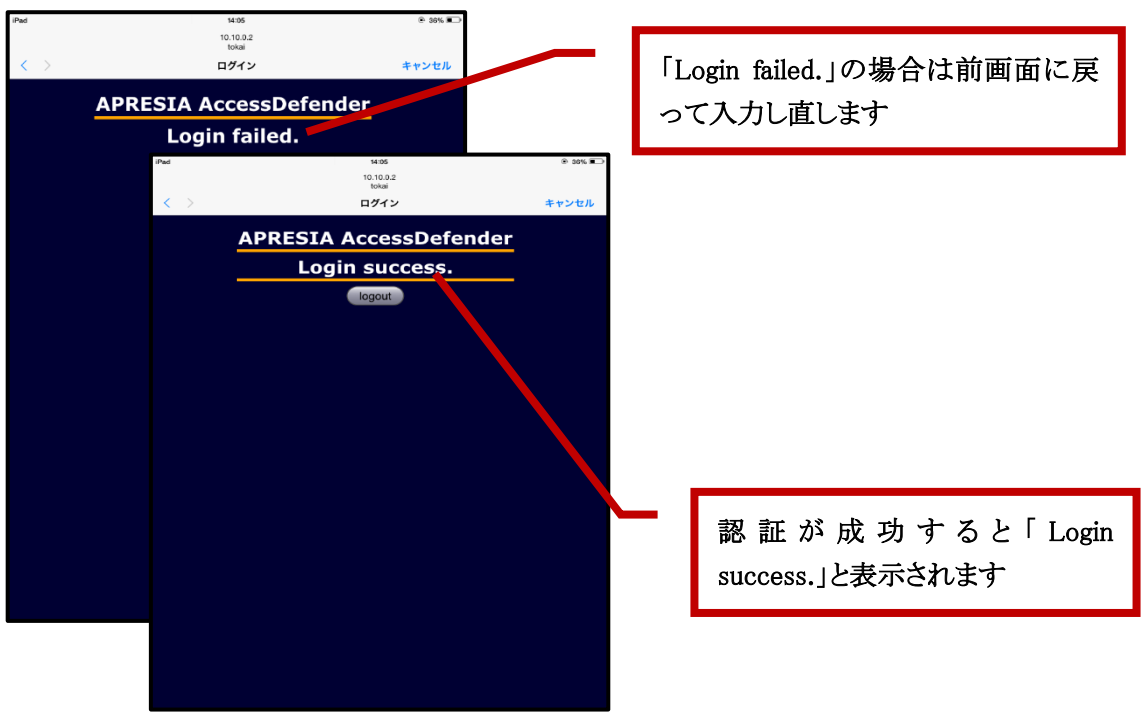

3) 認証成功後は Web ブラウザ(safari など)でインターネットサイトにアクセスできるようになります(「logout」 をクリックすると再認証が必要となります)。

なお、認証後 2 時間を経過すると再度認証が必要となります。

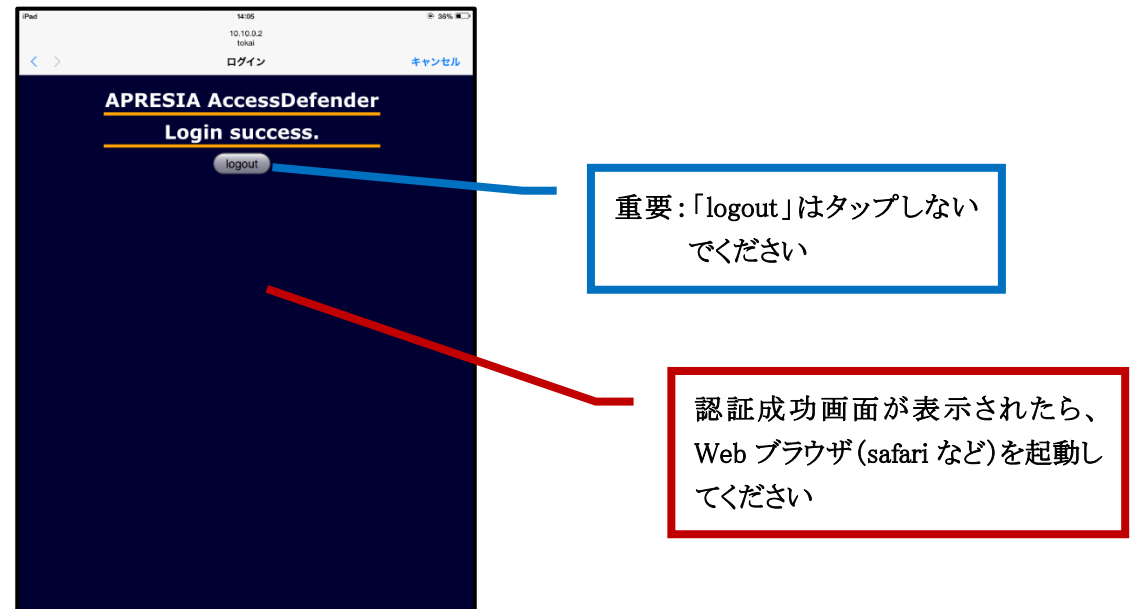

4) インターネットサイトアクセス画面例

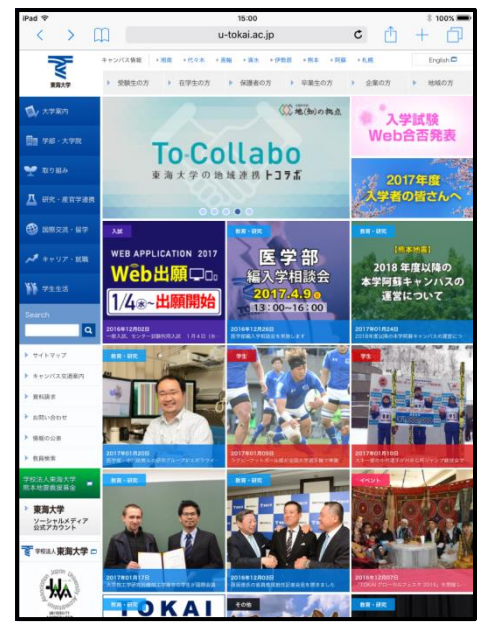

### 3 接続設定

本項目では、iOS(iPhone、iPad、iPod Touch など)、Android(Android携帯、Android タブレットなど)、Windows での接続方法を紹介します。なお、利用する器機の OS バージョンによっては記載事項や画面例が異なる場合 がありますが、設定内容に大きな違いはありません。項目名や入力欄などは適宜読み替えてください。 この設定は初回接続時のみで、毎回行う必要はありません。

### 3.1 iOS 編(iOS15.2 での設定)

画像は iPad、iOS15.2 のものです。

1) ホーム画面で設定アイコン(歯車マーク)をタップします。

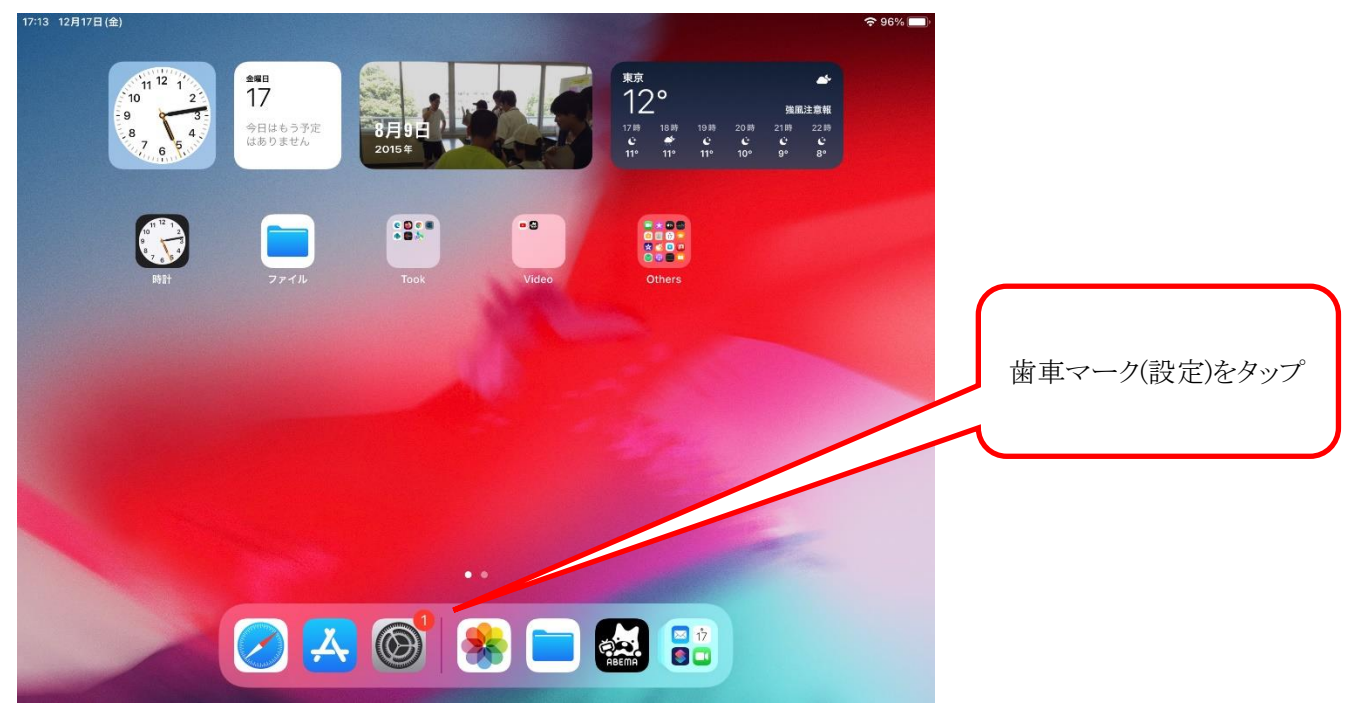

### 2) 左ペインから"Wi-Fi"をタップします。

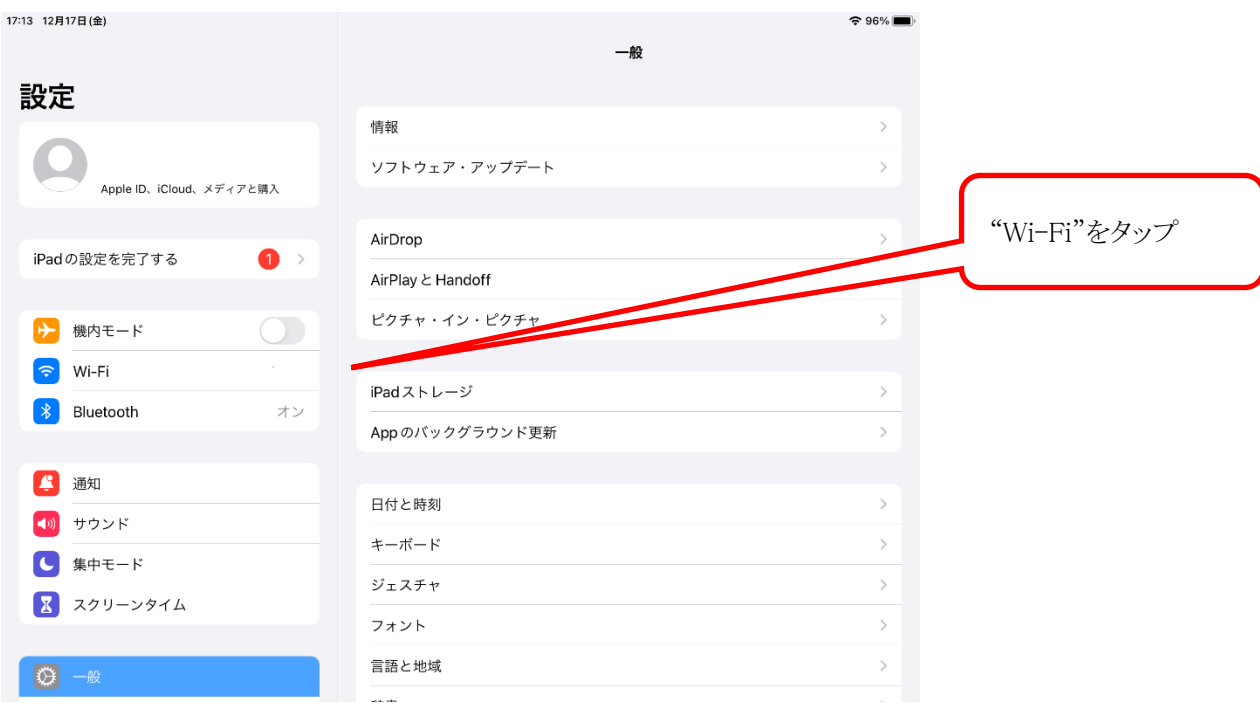

# 3) 右ペインに接続可能な Wi-Fi が一覧表示されるので、"tokai"をタップします。

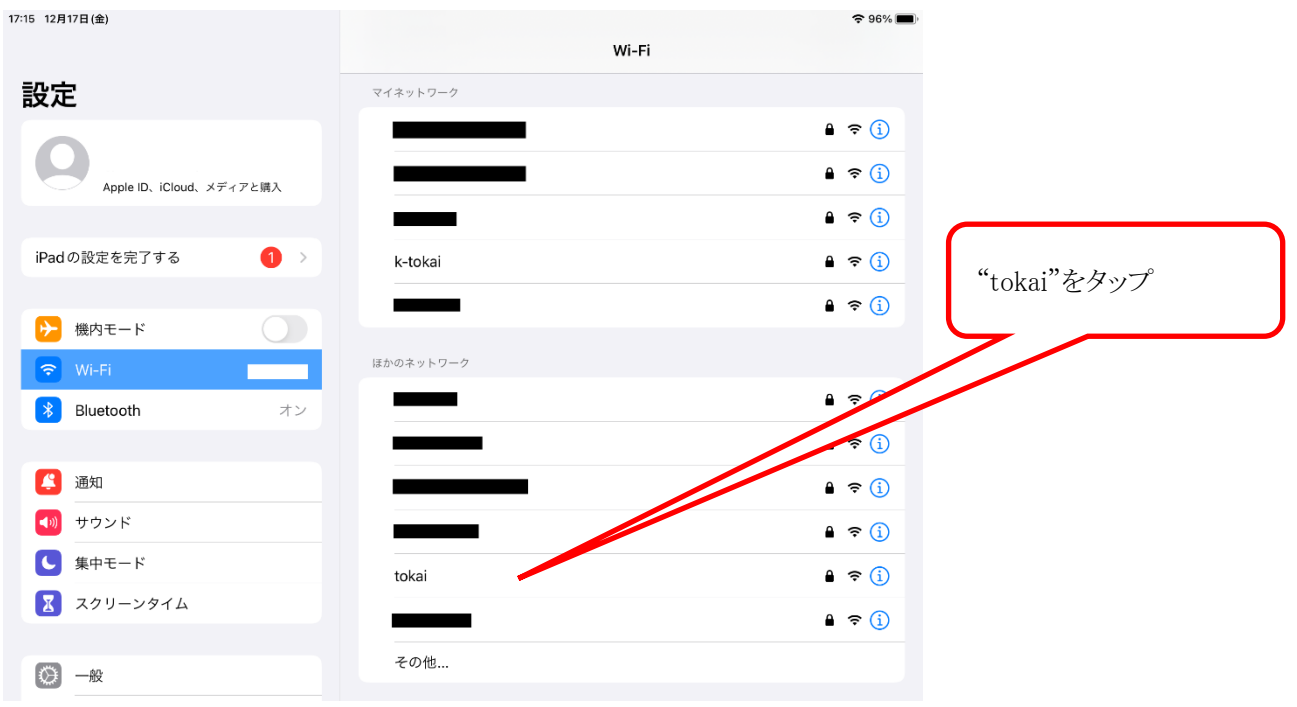

#### 4) ログイン名とパスワードを入力し、"接続"をタップします。

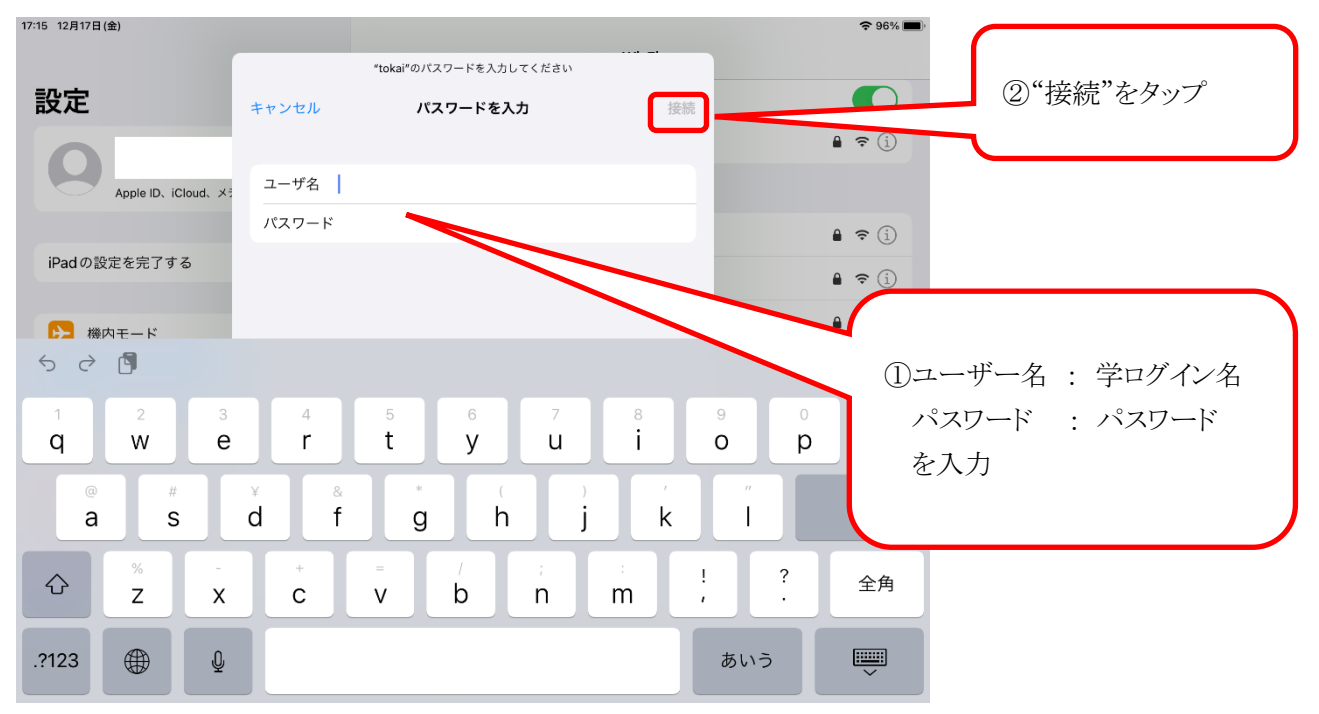

5) 証明書を信頼するかどうかの確認画面が表示されますので、"信頼"をタップします。

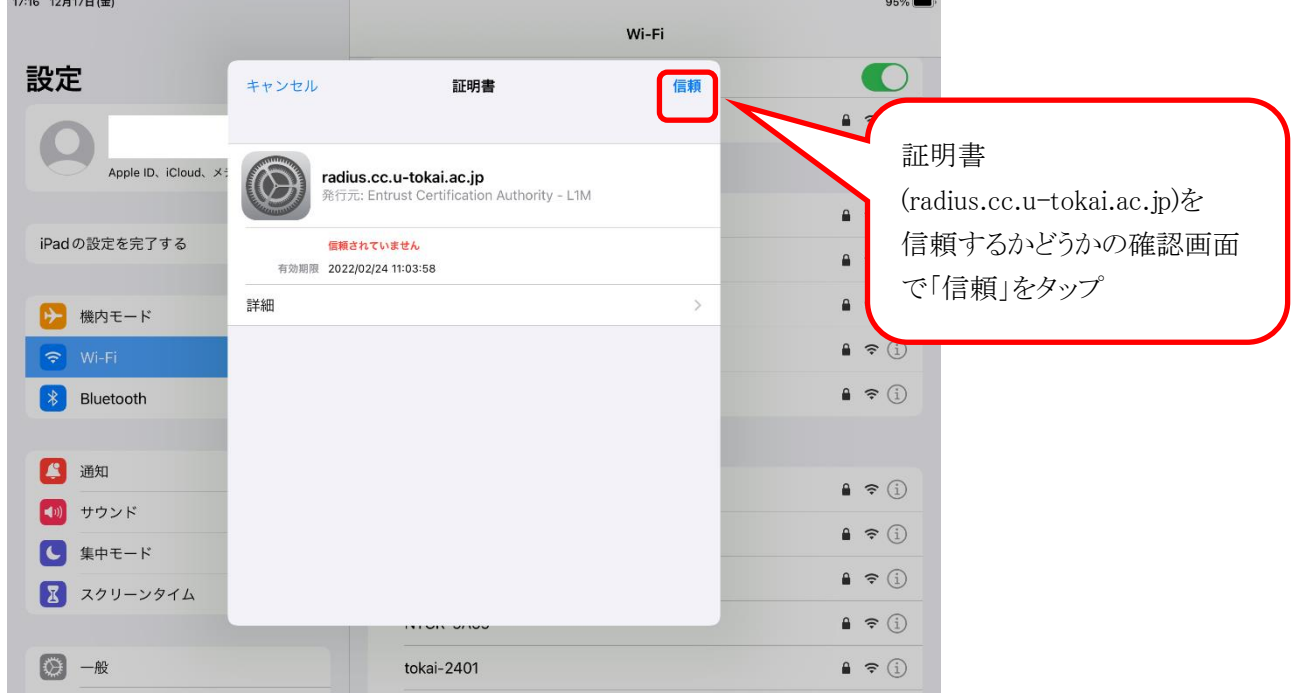

6) tokai Wi-Fi の場合、自動的に APRESIA Access Defender の画面が表示されるので、認証を行ってくださ い。

※PP.28 インターネットアクセス時のユーザー認証(Tokai Wi-Fi)を参照

## 3.2 Android 編(Android11 での設定)

1) ホーム画面で"設定"のアイコンをタップします。

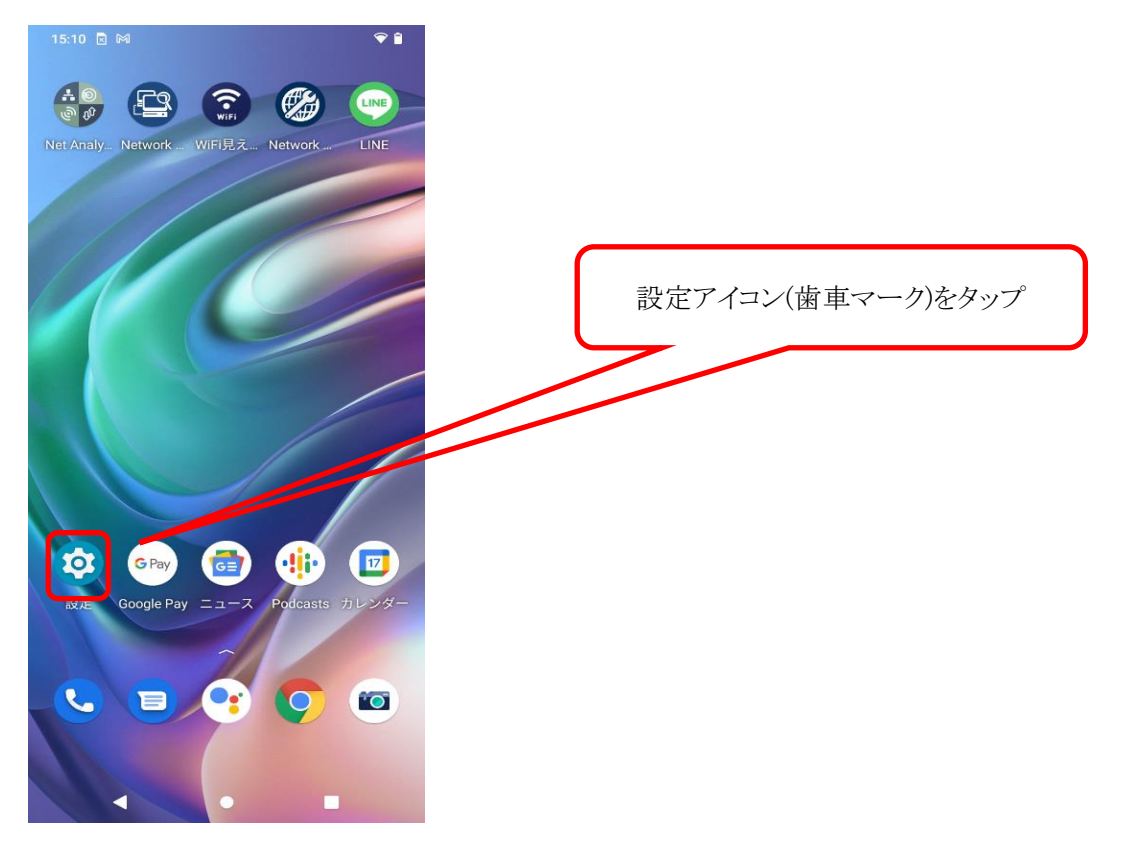

2) "ネットワークとインターネット"をタップします。

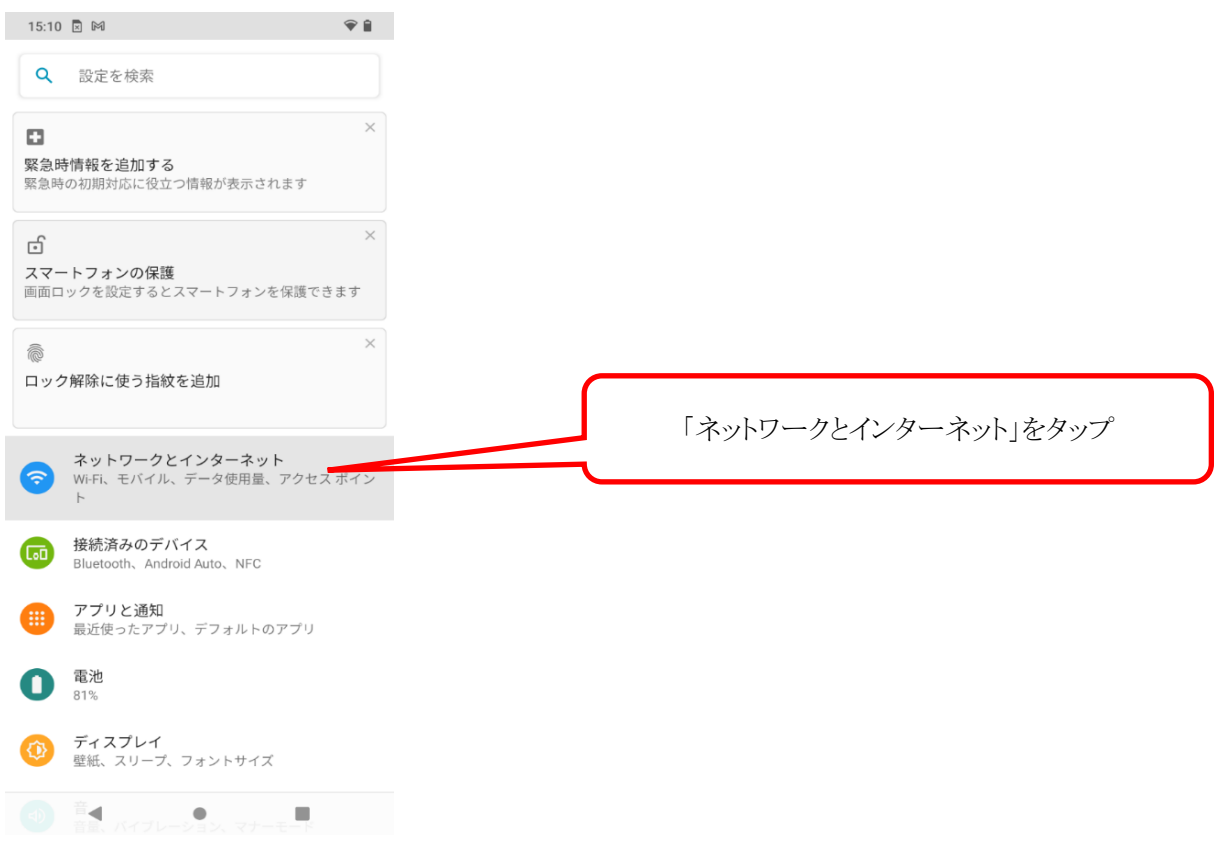

3) "Wi-Fi"をタップします。Wi-Fi が On になっていないときは On にします。

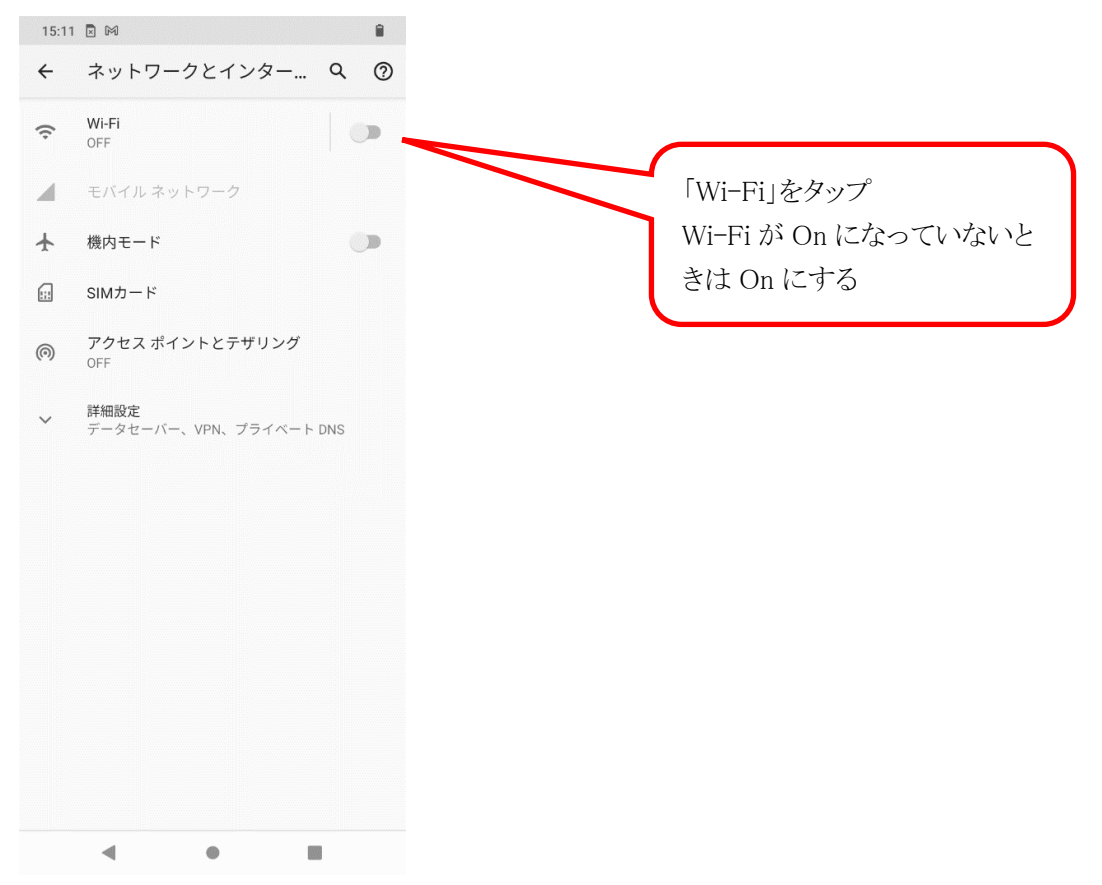

4) 使用可能な Wi-Fi の ID が一覧表示されますので"tokai"(又は"k-tokai")をタップします。

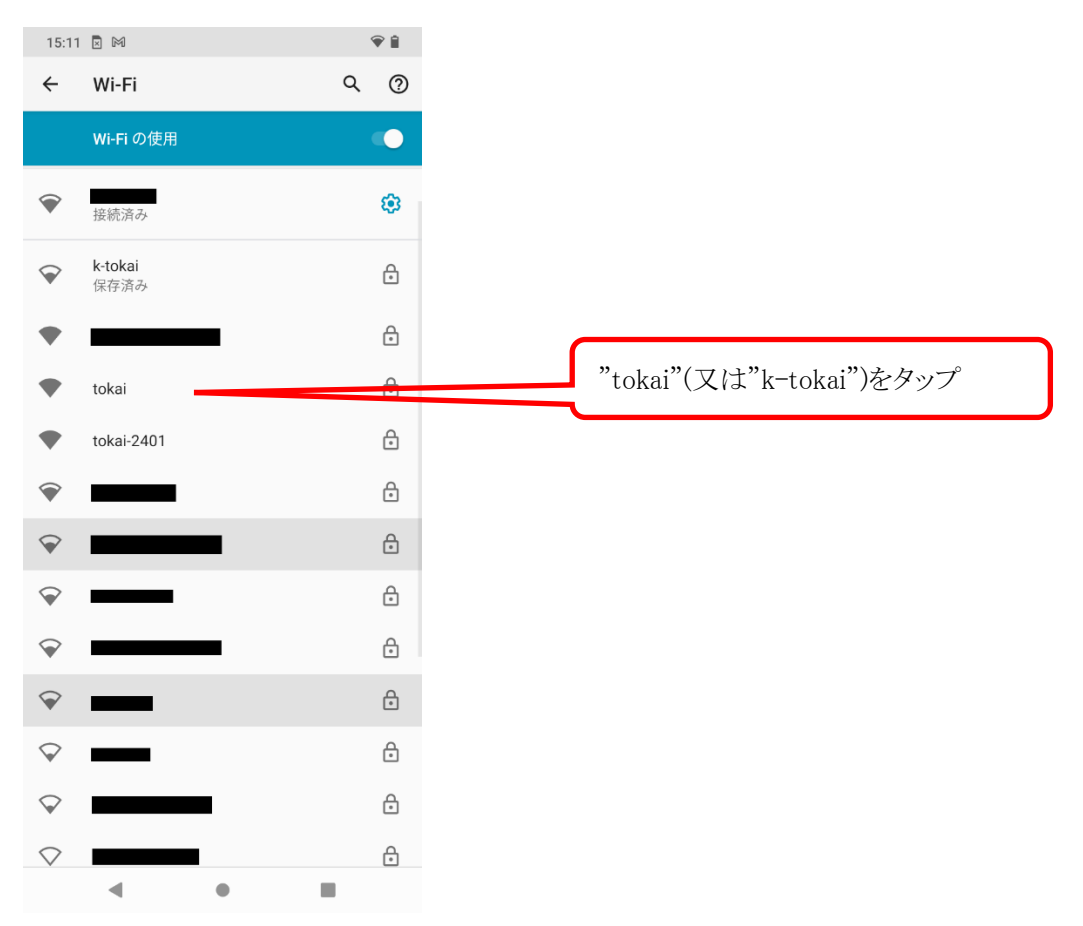

- 5) 以下のとおり選択、入力します。
	- ① EAP 方式…PEAP
	- ② フェーズ 2 認証…MSCHAPV2
	- ③ CA 証明書…検証しない※
	- ④ オンライン認証ステータス…検証しない
	- ⑤ 選択、入力したら「ID」にログイン名、「パスワード」にパスワードを入力します。
	- ⑥ 最後に「接続」をタップします。

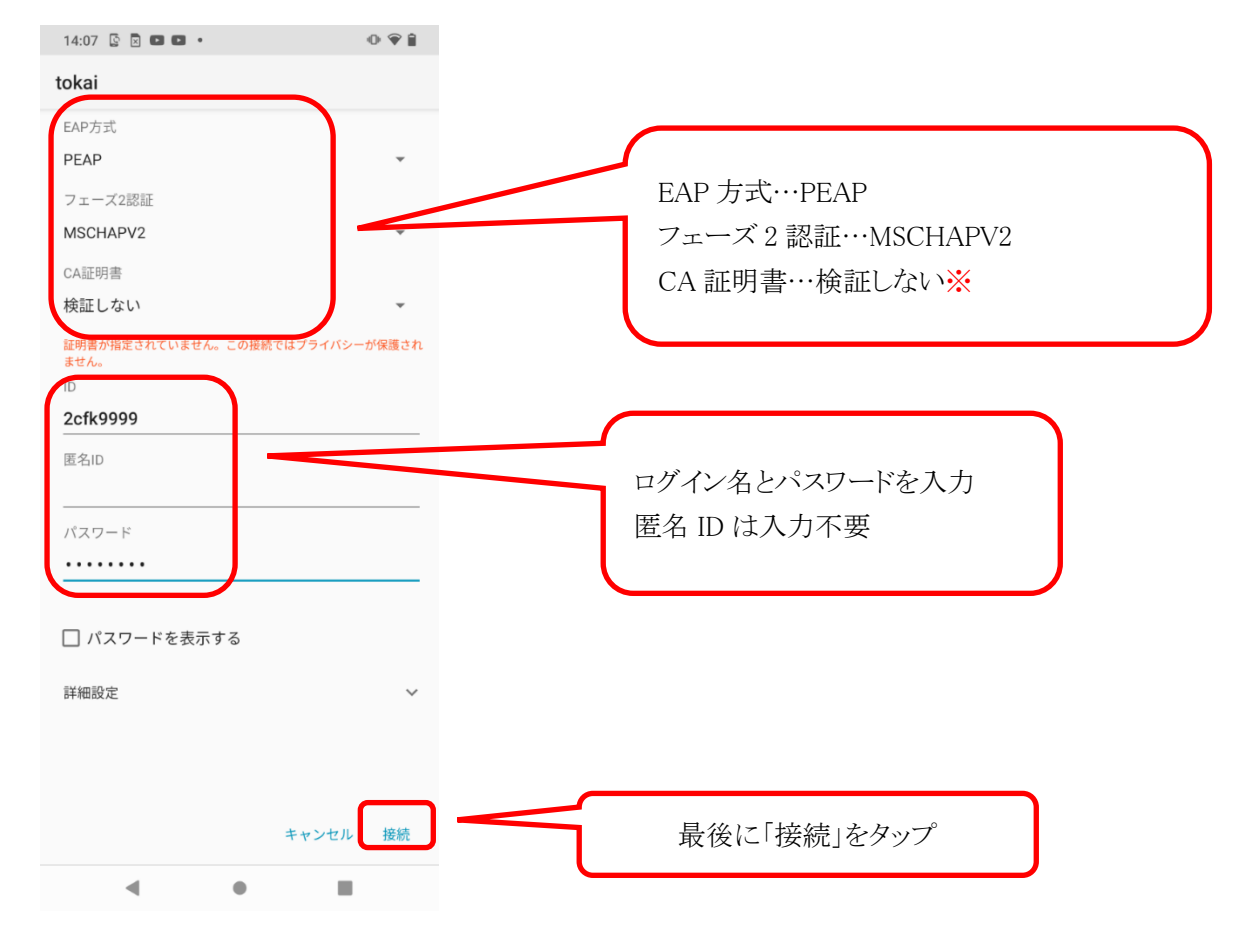

※一部の機種で「CA 証明書」"検証しない"を選択できないものがあります。 この場合、"システム証明書を使用"を選択し、ドメインに"radius.cc.u-tokai.ac.jp"と入力してください。

6) tokai Wi-Fi の場合、自動的に APRESIA Access Defender の画面が表示されるので、認証を行ってくださ い。

※PP.28 インターネットアクセス時のユーザー認証(Tokai Wi-Fi)を参照

### 3.3 Windows 編(Windows11 での設定)

1) 画面右下の地球儀マークをクリックします。

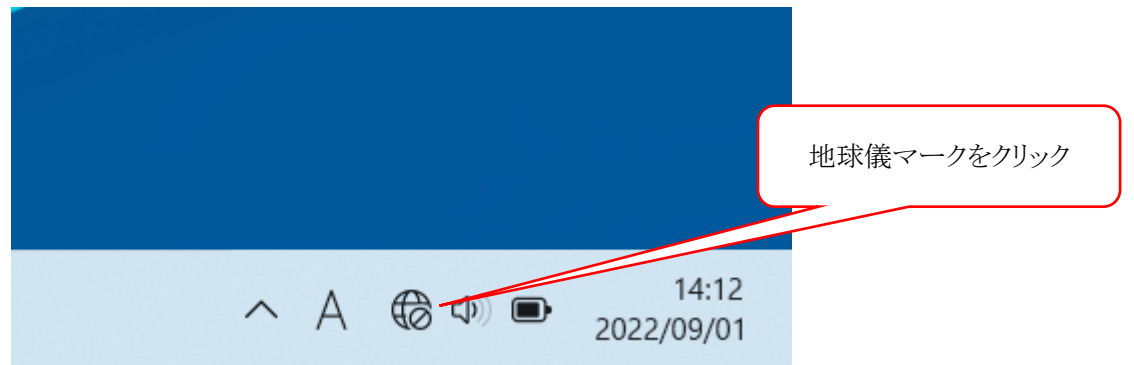

2) 以下のような画面が表示されるので、Wi-Fi マークの右の">"をクリックします。

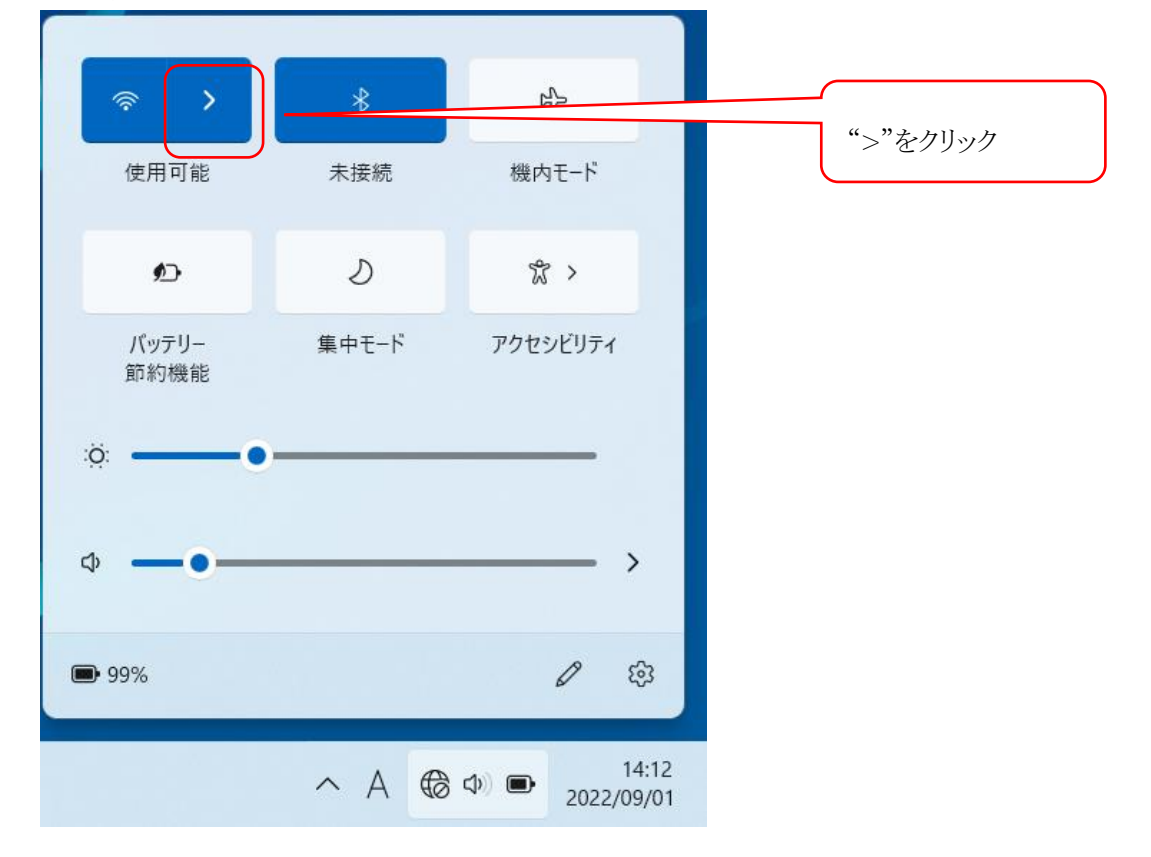

- 3) 利用可能な Wi-Fi の一覧が表示されるので、"tokai"(又は"k-tokai")をクリックします。  $\leftarrow$  Wi-Fi  $\bullet$ a tokai "tokai"(又は"k-tokai")をクリック  $\widehat{\mathbf{B}}$ ିକ୍ଷ  $\widehat{\mathbf{a}}$  $\widehat{\mathbf{B}}$ その他の Wi-Fi 設定
	- 4) 以下のように接続を聞いてくるので"接続"をクリックします。

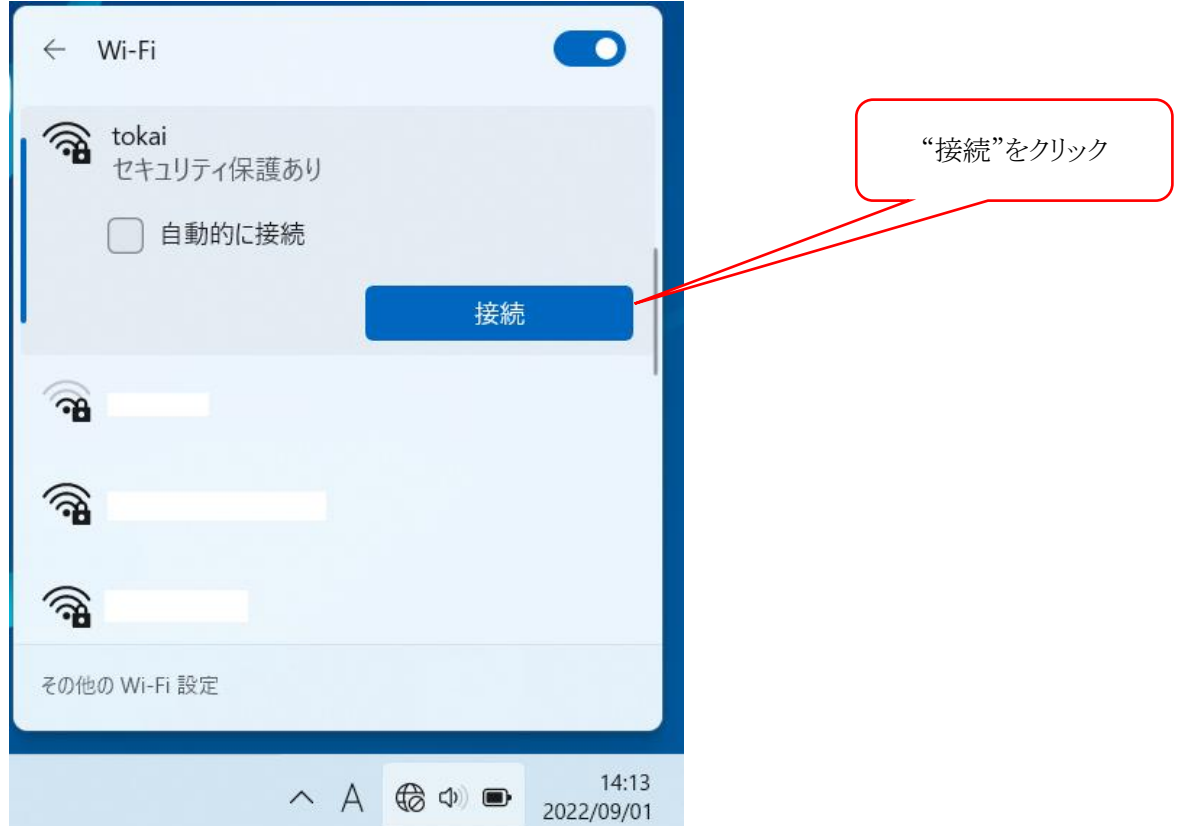

5) 「ユーザー名とパスワードを入力してください」と表示されるので、ログイン名とパスワードを入 力して、"OK"をクリックします。

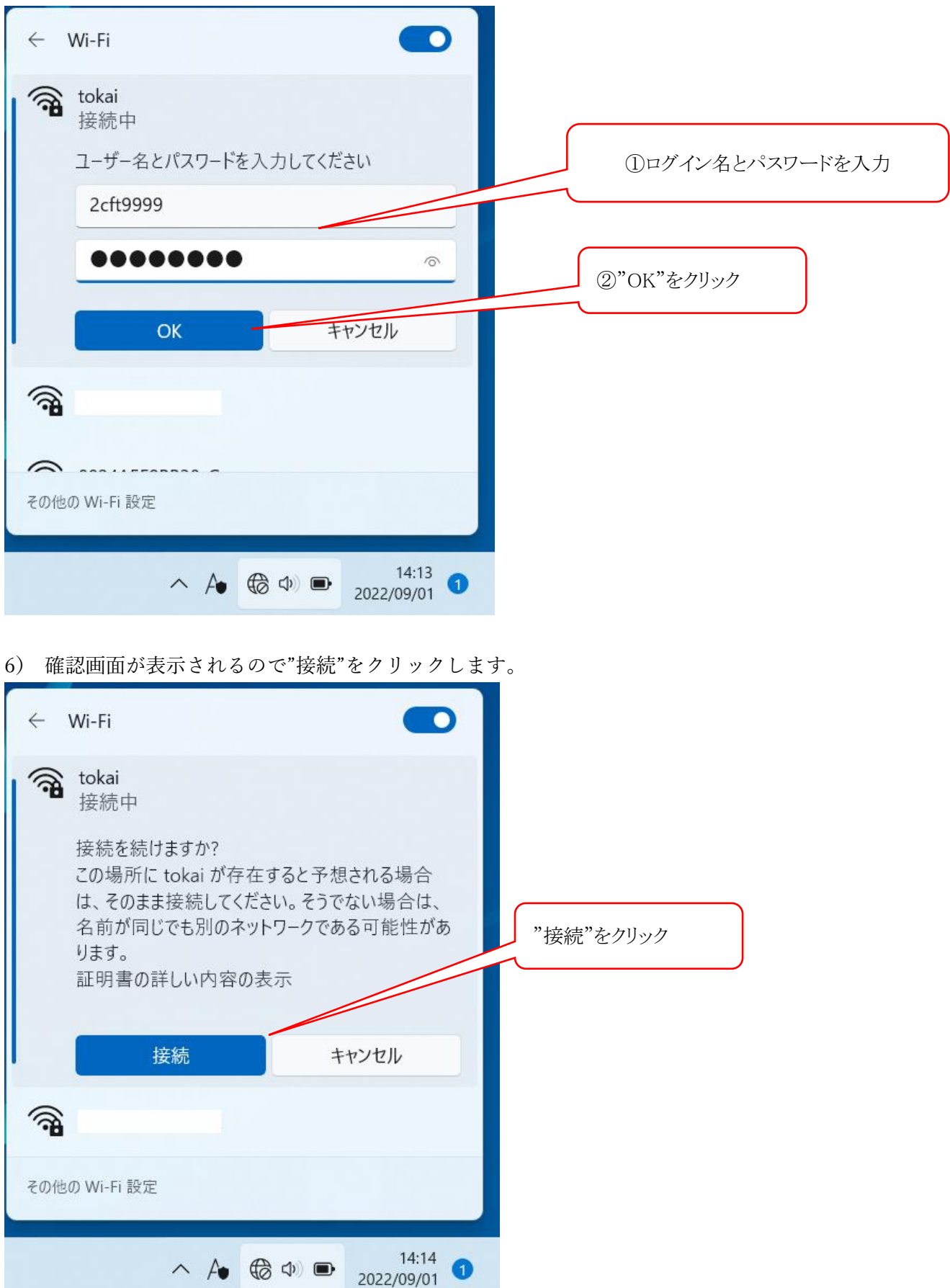

- 7) tokai Wi-Fi の場合、自動的に APRESIA Access Defender の画面が表示されるので、認証を行って ください。 ※PP.28 インターネットアクセス時のユーザー認証(Tokai Wi-Fi)を参照
- 8) 画面右下の地球儀マークが扇形に変わっていれば接続できています。

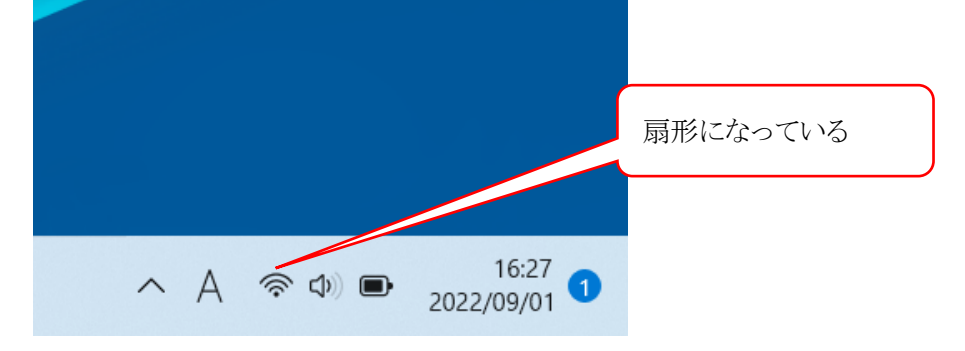

# <span id="page-40-0"></span>Chapter 4. 各種補足事項

- 1 各種アクセス
	- 1.1 TIPS へのアクセス

### 1.1.1 コンピュータ演習室のパソコンを利用する場合(学展Web経由)

コンピュータ演習室のパソコンで TIPS にアクセスする場合の手順を紹介します。

1)パソコンにログオンし、デスクトップ画面の「Microsoft Edge」を起動します。

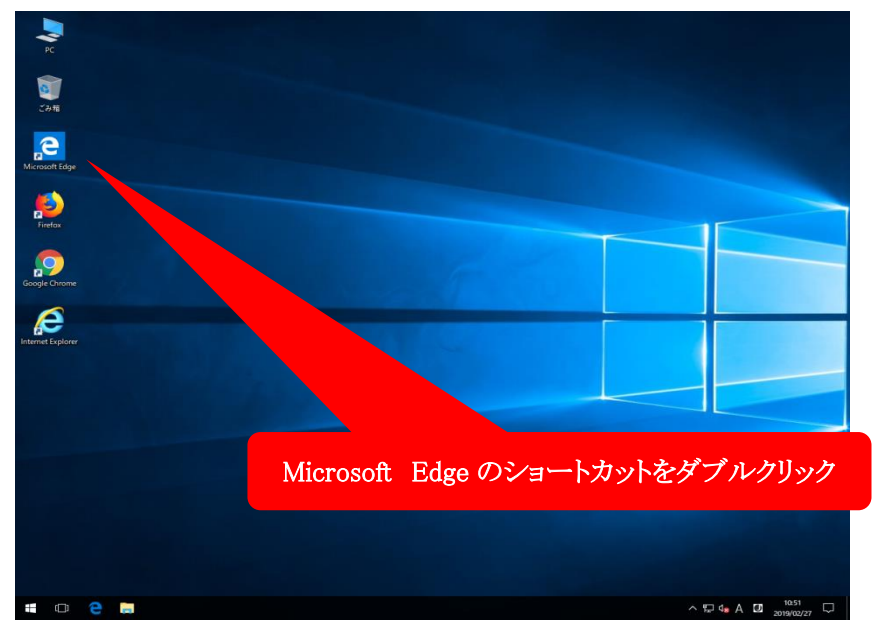

2)学展 Web(コンピュータ演習室のホームページ)で「新学生情報システム(TIPS)」のリンクをクリックします。

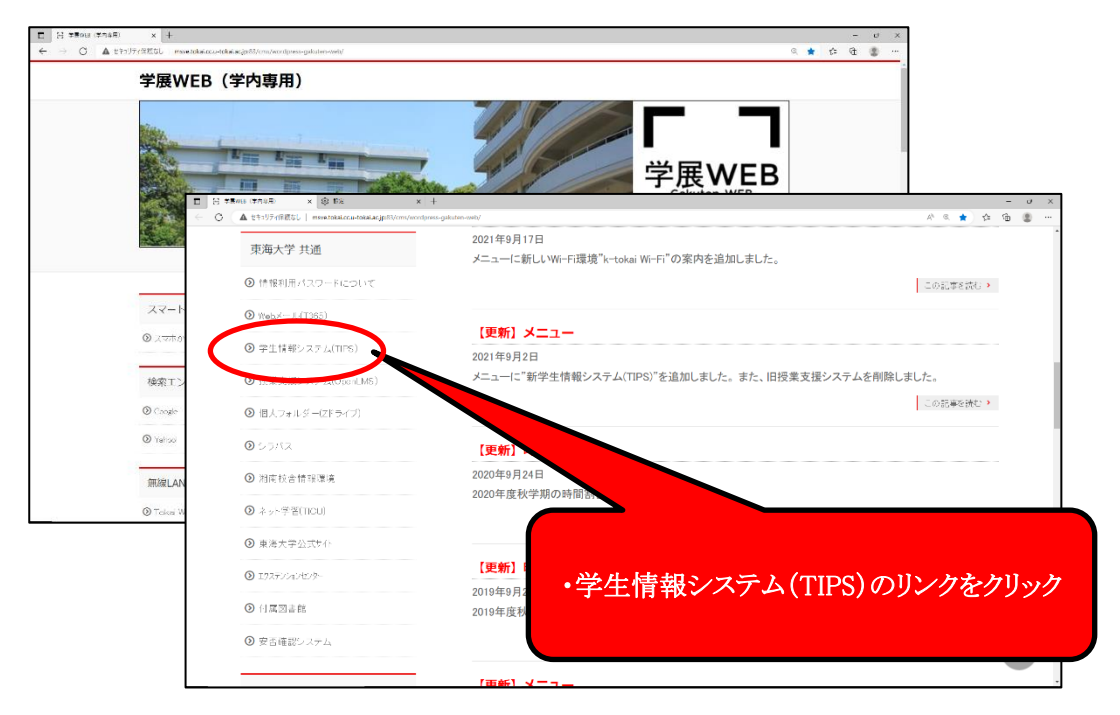

3)TIPS に遷移したら、ユーザーID に「ログイン名」、パスワード欄に「パスワード」を入力して 「ログイン」をクリックします。

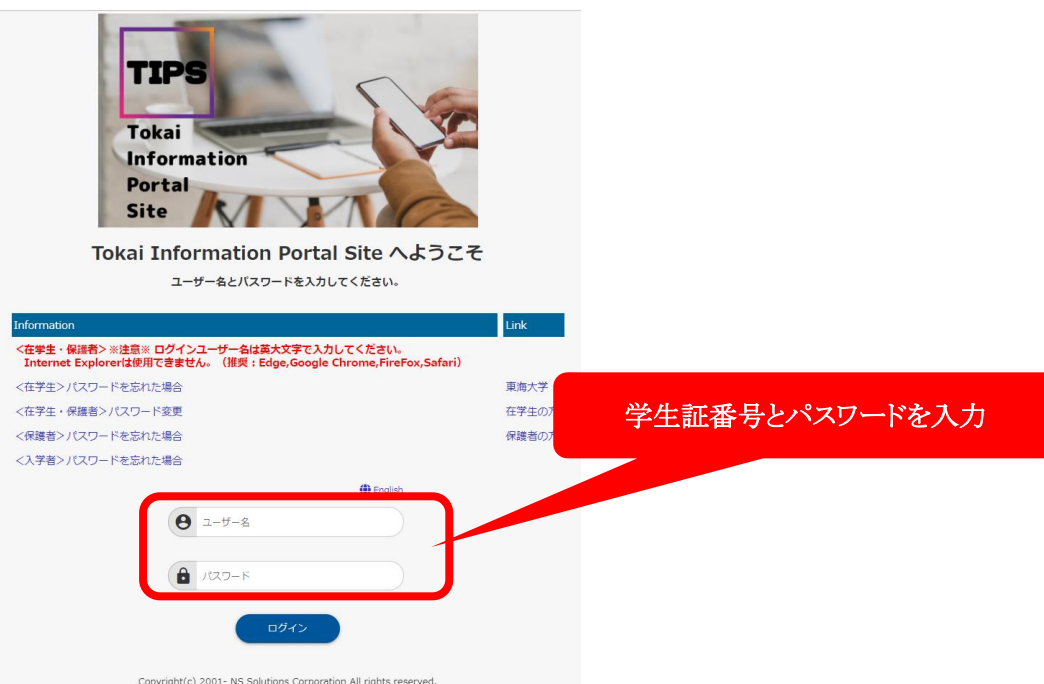

4)パソコンでウィンドウを小さく表示している場合や、スマホを使っている場合などで、メニューが表示されていな いことがあります。その場合は、画面左上にある三本線からメニューを開くことができます。

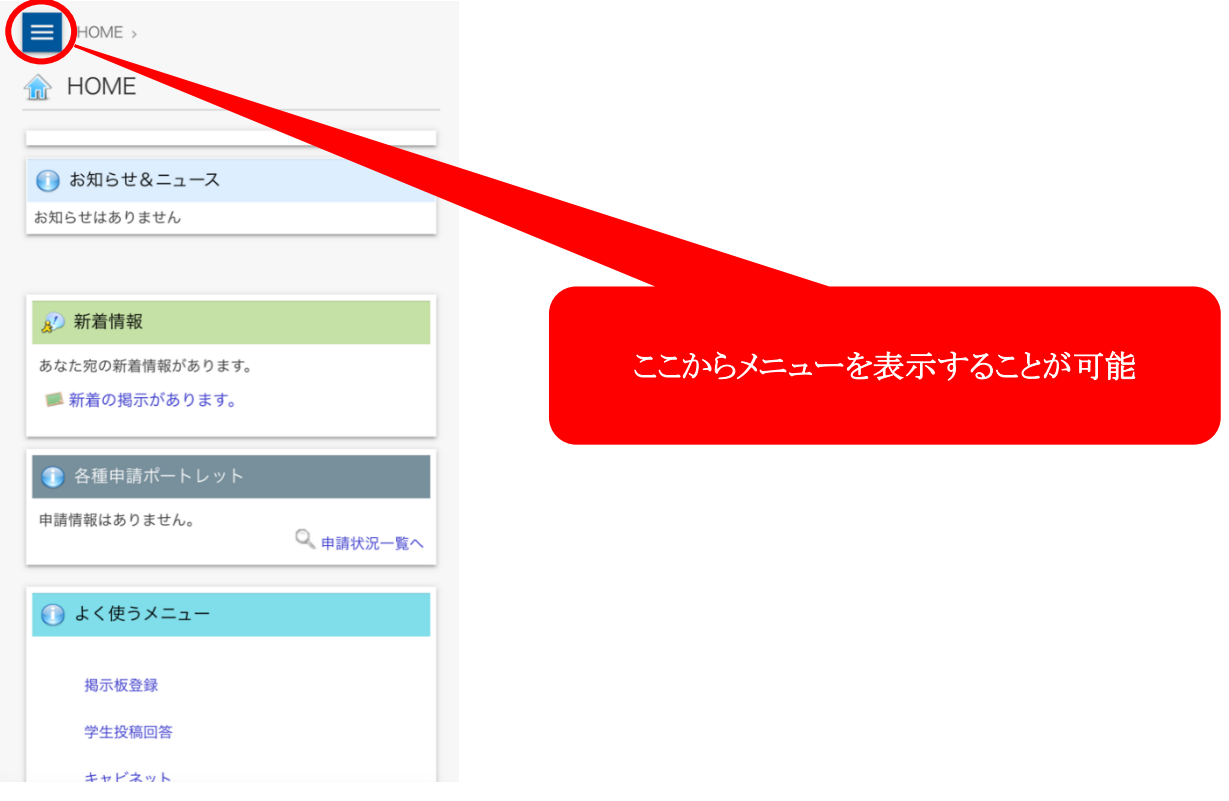

# 1.1.2 自宅等でパソコンを利用する場合(東海大学公式サイト経由)

自宅等の学外のパソコンで TIPS にアクセスする場合の手順を紹介します。

インターネットに接続できる状態の端末であれば、利用場所にかかわらずログインできます。ただし、端末の設 定によっては意図せず「ログイン名」や「パスワード」が保存される場合がありますので十分注意してください。

Web ブラウザ(Microsoft Edge や Firefox など)で、「東海大学オフィシャルサイト」にアクセスし、「在学生・保護者 向けポータル(TIPS)」のリンクをクリックします。

(東海大学オフィシャルサイト) https://www.u-tokai.ac.jp/ (QR コード→52 ページ)

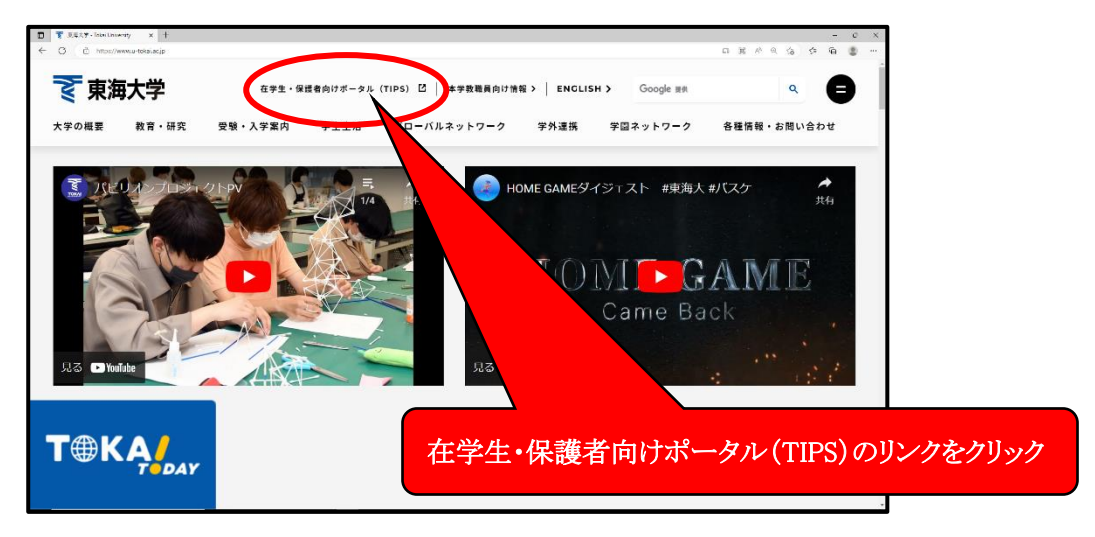

緊急連絡情報が掲載される場合があります。

### 1.2 授業支援システム(Open LMS)へのアクセス

授業支援システム(Open LMS)は、出欠や課題の提出など授業で使用する機能があります。

### 1.2.1 TIPS 経由でアクセスする

TIPS にログインして最初に表示される HOME 画面にある「リンク」に授業支援システム(Open LMS)へのリンクが あります。

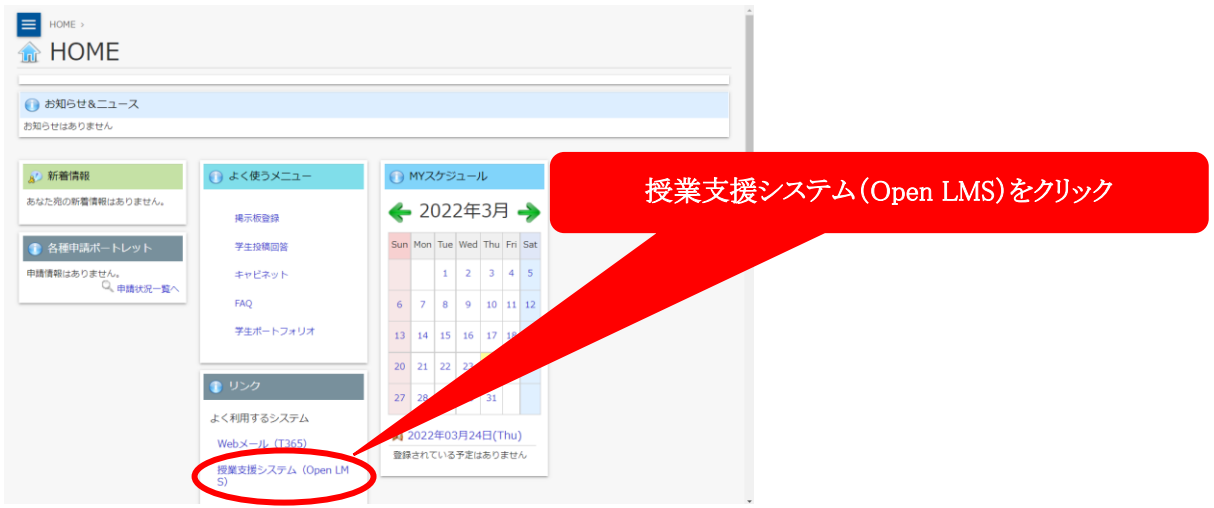

### 1.2.2 「東海大学フェニックスカレッジ熊本オフィス情報システム担当」サイト経由でアクセスする

情報システム担当のサイトにも授業支援システム(Open LMS)へのリンクがあります。

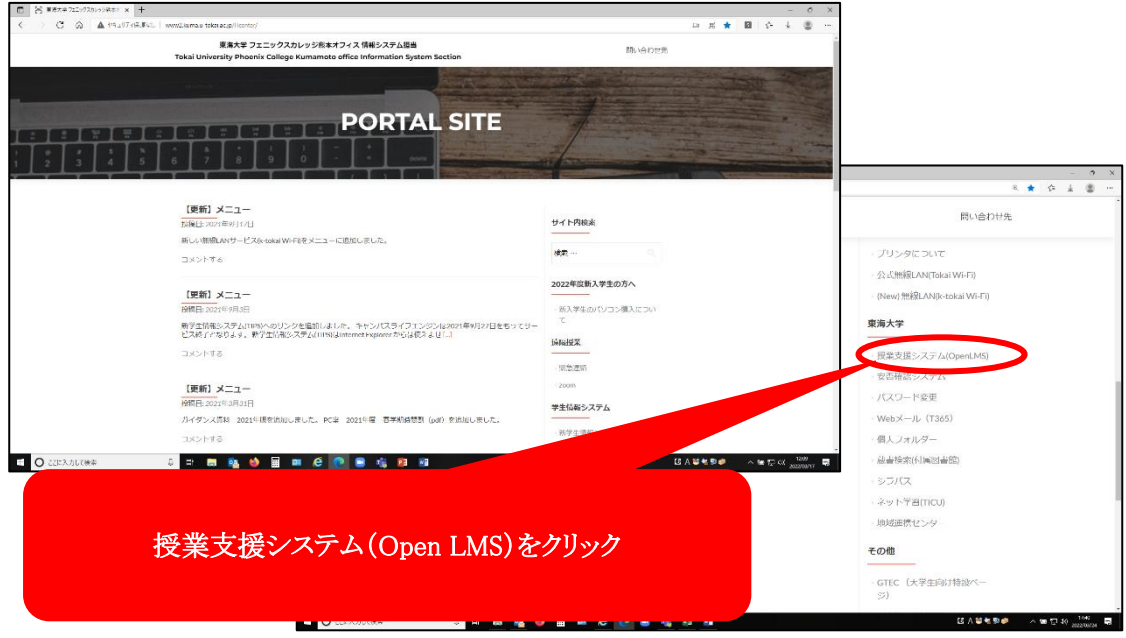

# 1.2.3 授業支援システム(Open LMS)にログイン

1)右上の「ログイン」から入っていきます。

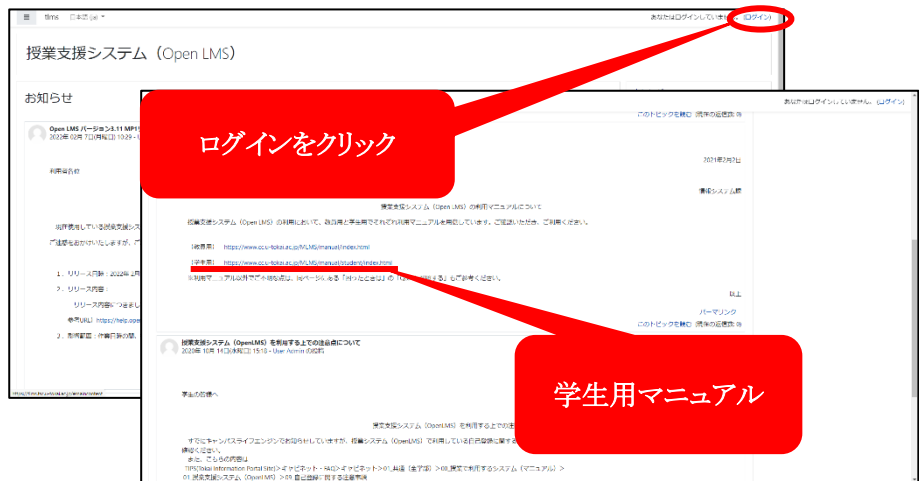

最初に表示される授業支援システム(Open LMS)のページにある学生用の URL でマニュアルが見れます。 (学生用マニュアル) https://www.cc.u-tokai.ac.jp/MLMS/manual/student/index.html

2)ログイン名とパスワードを入力してログインします。

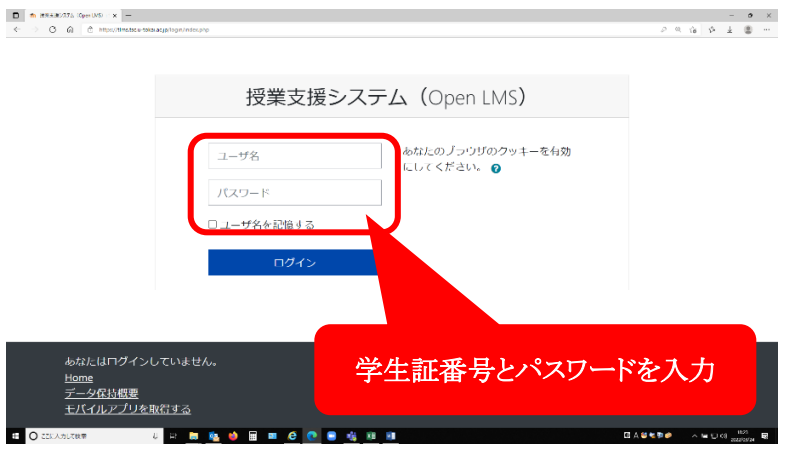

### 1.3 Web  $\textrm{Im}(\text{T}365)$

# 1.3.1 TIPS 経由でアクセスする

TIPS のリンクにある Web メール(T365)をクリックします。

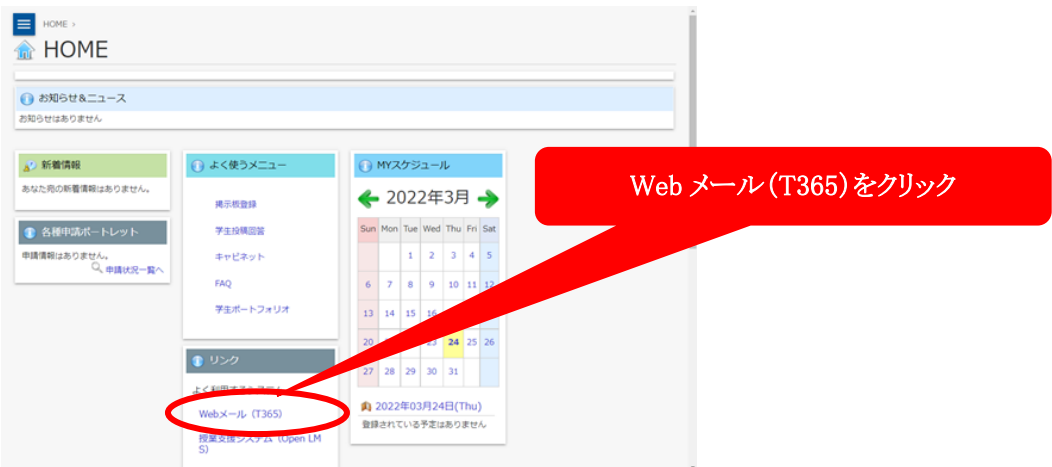

ログイン名とパスワードを入力し、サインインします。

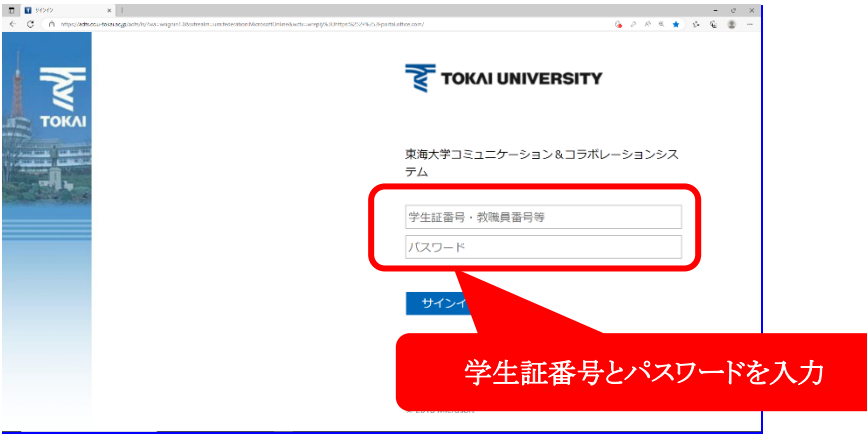

# 1.3.2 「東海大学フェニックスカレッジ熊本オフィス情報システム担当」サイト経由でアクセスする

情報システム担当のサイトのメニューにあるWebメール(T365)をクリックするとT365のサインイン画面が表示さ れます。

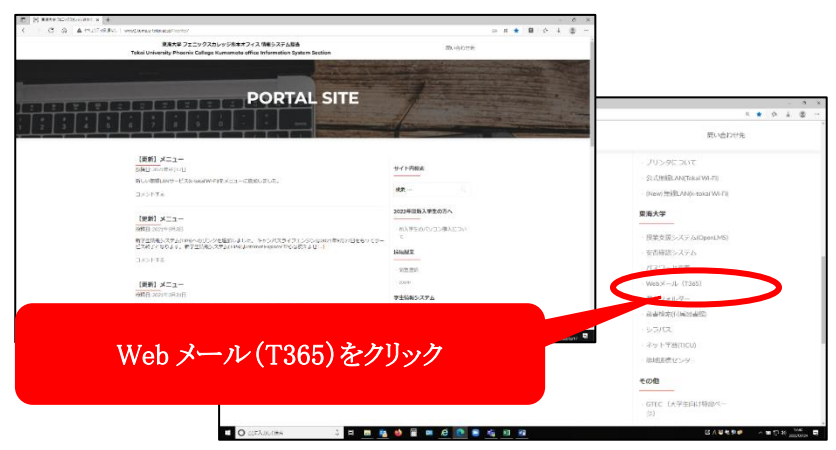

# 2 キャビネット

TIPS にあるキャビネットには、マニュアルや各種申請の資料など様々な情報が掲示してあります。 その中でも「00\_共通(全学部)」には「授業で利用するシステムのマニュアル」や、「安否確認について」、「各ソ フトウェアの利用について」などの案内もあります。以下は TIPS についてのマニュアルを開く手順です

1)TIPS のメニューから「キャビネット・FAQ」-「キャビネット」を選びます。

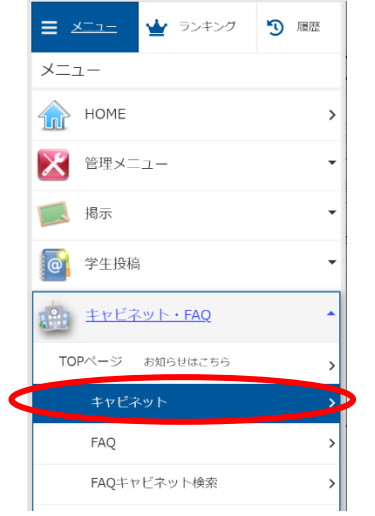

2)「00\_共通(全学部)」の文字をクリックします。

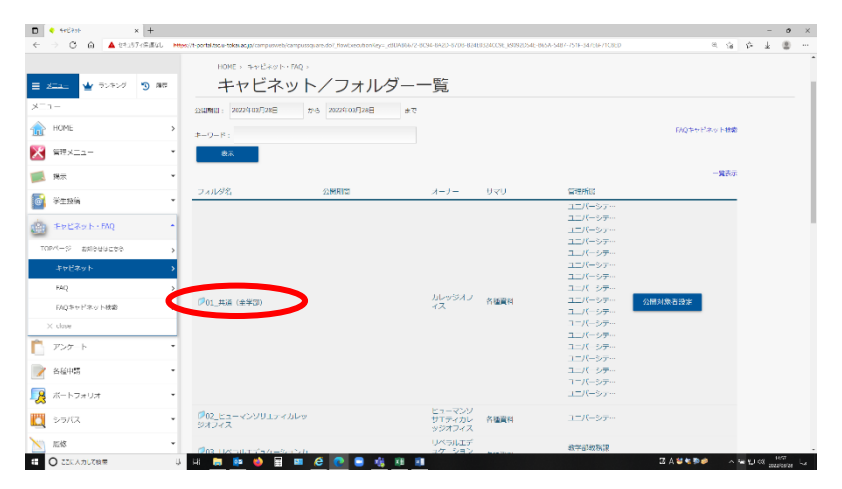

3)「00\_授業で利用するシステム(マニュアル)」の文字をクリックします。

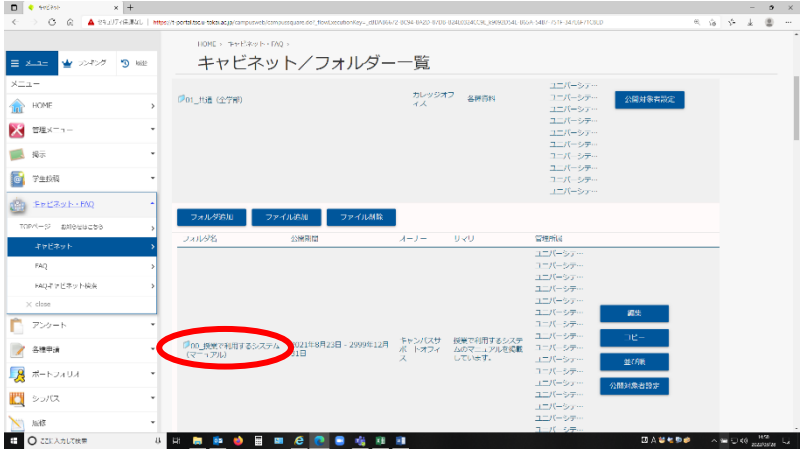

)「00\_Tokai Information Portal Site(TIPS)」の文字をクリックします。

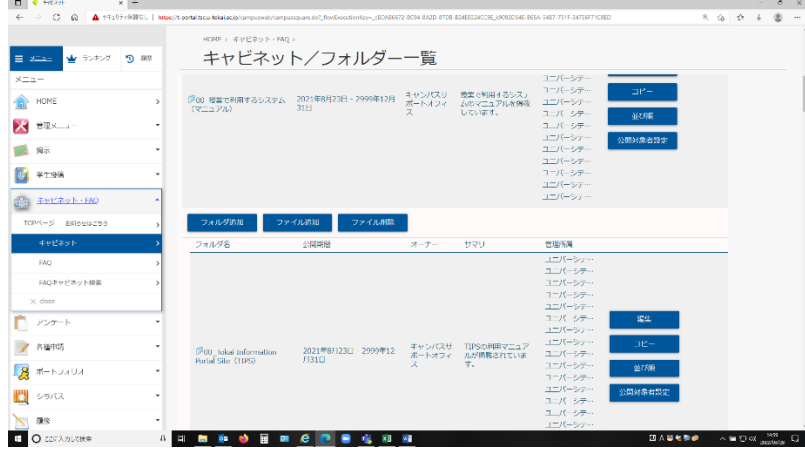

)目的のマニュアルをクリックします。

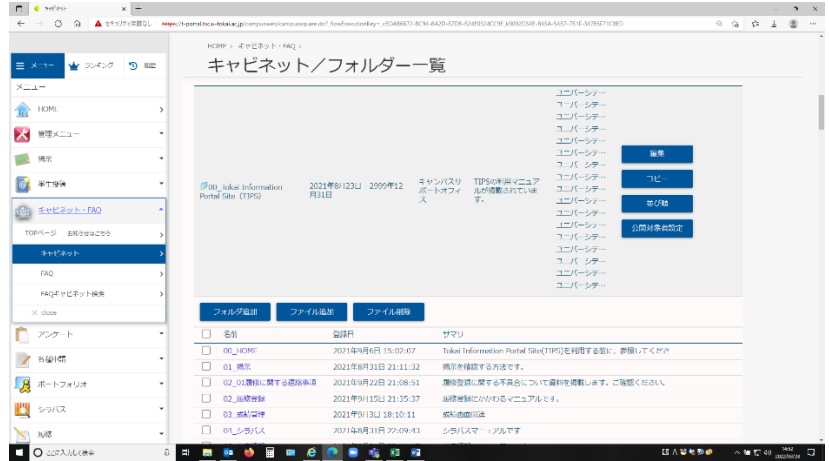

### 3 TIPS から常時連絡が届くメールアドレスを選ぶ

TIPS から常時連絡が届くメールアドレスを設定するための手順です。メールアドレスの登録方法は、Capture2 の「4.3 常時連絡が届くメールアドレスの登録」を参照してください。

①登録後「各種申請」のサブメニュー「メール配信設定」を選択します。

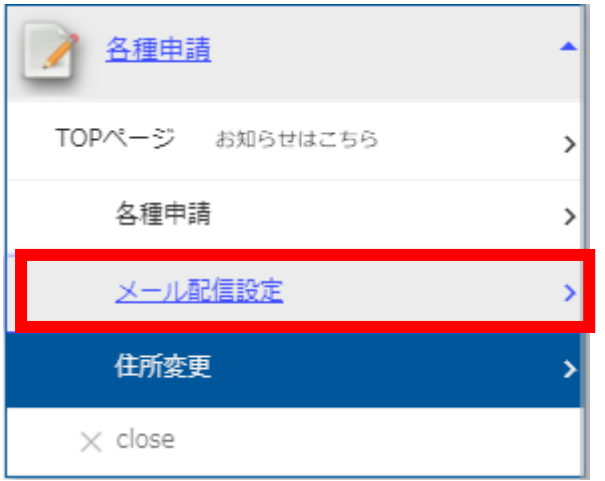

②配信を希望するカテゴリと、登録したメールアドレスを選択して「変更」ボタンをクリックします。

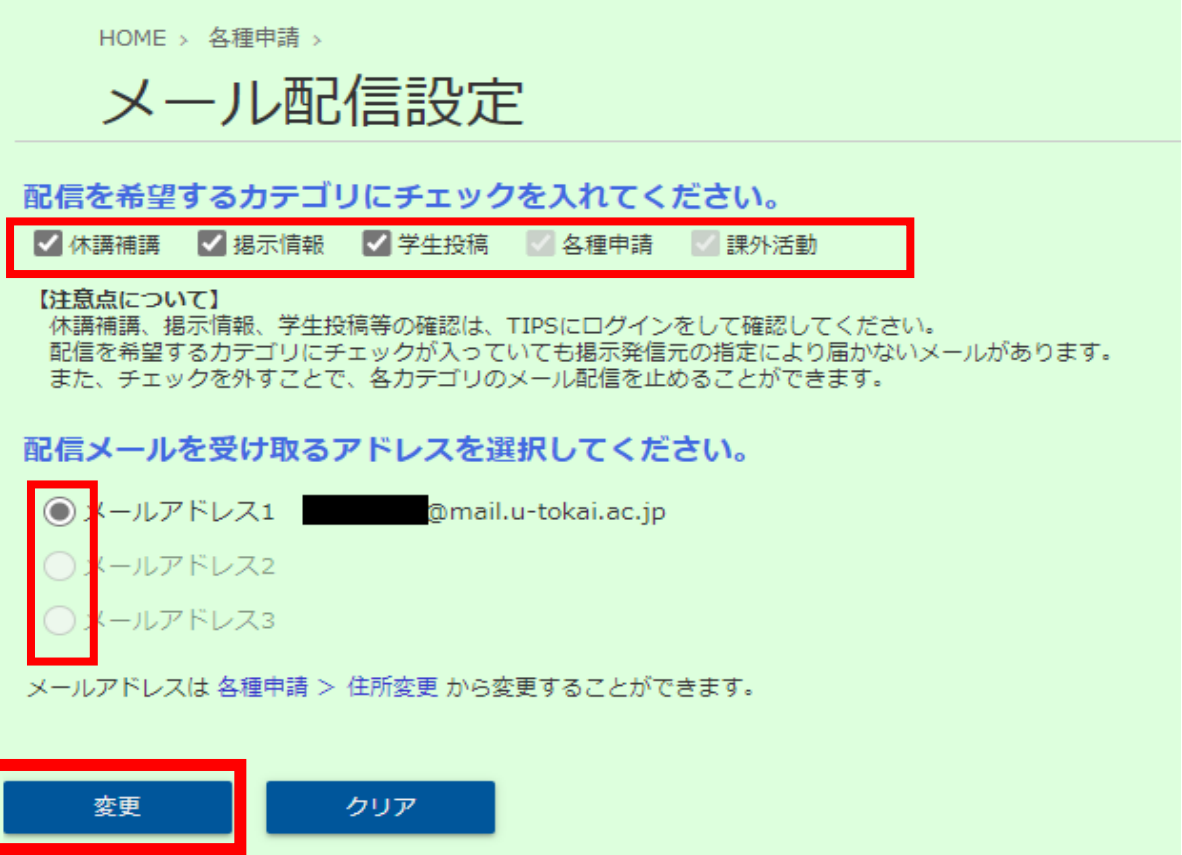

※大学からのメール連絡は TIPS 以外からも届きますが、それらにはこの設定は反映されません。複数のメール アドレスに届いた連絡をチェックする事に成らない様、配信メールを受け取るアドレスは変更しないことをお勧め します。

# 4 Teams

Office D 検索  $\mathbb{B}$  $\frac{1}{2}$  $\blacksquare$ こんにちは Office のインストール ~  $\bigoplus_{\text{AFR}}$ おすすめ  $\langle \quad \rangle$  $\Box$ 個人用口  $rac{1}{2}$ o. W.  $\mathbf{x}_1$ Teams をクリック クイッ  $\mathbf{B}$ ■ フィードバック ● すべて ① 最近開いた項目 8 共有済み ☆ お気に入り  $\bar{\uparrow}$   $\bar{\uparrow}$ 

T365 にログインして Teams のアイコンをクリックします。

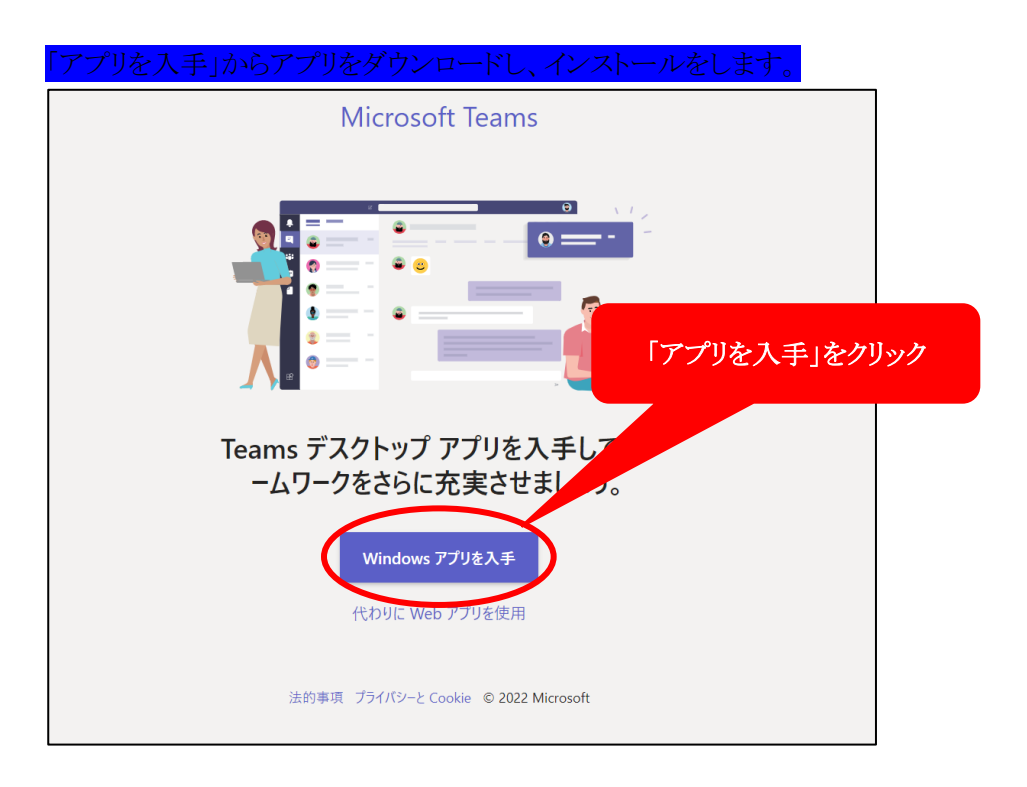

#### アプリを起動して T365 アカウントを入力します。

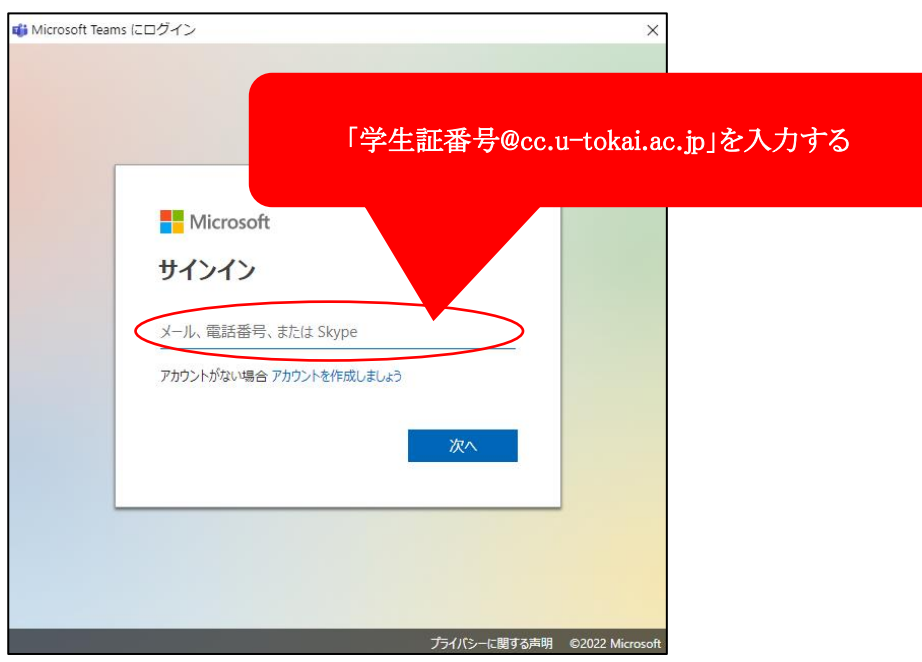

T365 アカウントとは、Teams のほか Office サービスを利用する際に入力する物です。

### T365 アカウント : 学生証番号@cc.u-tokai.ac.jp

T365 のサインイン画面が表示されますので、ログイン名とパスワードを入力します。

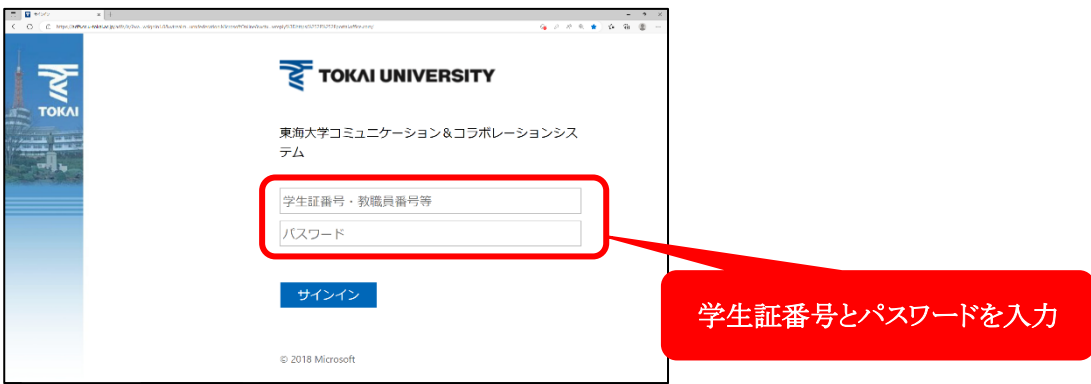

Teams が起動します。

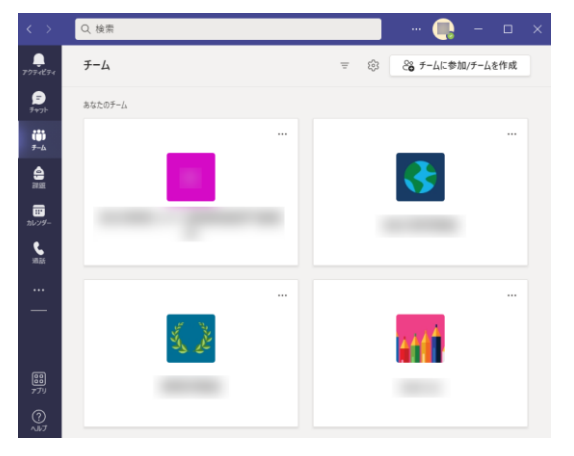

# 5 Zoom

アプリのインストールや授業などの参加手順は、TIPS のメニューにある「キャビネット・FAQ」の「キャビネット」か ら、「01\_共通(全学部)」「00\_授業で利用するシステム(マニュアル)」「04\_Zoom」と展開した先にある「Zoom で授 業に参加する」を参照してください。

# <span id="page-52-0"></span>各サイトのQRコード

| 東海大学オフィシャルサイト                    | 湘南キャンパス情報環境                | パスワード変更手順                  |
|----------------------------------|----------------------------|----------------------------|
|                                  |                            |                            |
| 安否確認システム<br>マニュアル                | 安否確認パスワード<br>変更サイト         | <b>TIPS</b><br>(在学生向けポータル) |
|                                  |                            |                            |
| Web $\times-\nu$ (T365)          | 生涯メールアドレスの取得方法<br>(学生)     | 送信元メールアドレスの<br>変更方法(学生)    |
|                                  |                            |                            |
| 東海大学フェニックスカレッジ熊本<br>オフィス情報システム担当 | Tokai Wi-Fi<br><b>SPOT</b> | k-tokai Wi-Fi<br>SPOT      |
| الاني                            |                            | U&X3U                      |
| 授業支援システム<br>(Open LMS)           | 個人フォルダーProself<br>スマートフォン版 | 情報システムガイダンス資料<br>2023年度版   |
|                                  |                            |                            |

※アプリによっては正常に表示されない場合があります。ブラウザで開いてください。